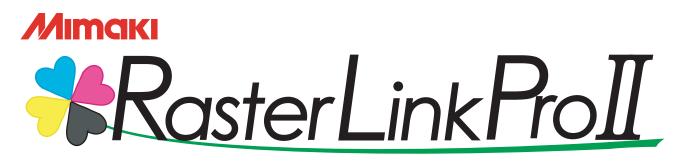

**Software RIP** 

# **RasterLinkProll**

# **Reference Guide**

For UJF-605C / 605R / JF-1631

This guide explains about features of Raster Link Pro II for the color Inkjet printer "UJF-605C", "UJF-605R" and "JF-1631".

#### MIMAKI ENGINEERING CO., LTD.

TKB Gotenyama Building, Kitashinagawa, Shinagawa-ku, Tokyo 141-0001, Japan Phone: +81-3-5420-8671 Fax: +81-3-5420-8687 URL: http://www.mimaki.co.jp/ E-mail: trading@mimaki.co.jp

Version 1.30 D201557

## The kinds of manuals and how to use them

This product comes with following manuals.

#### Installation Guide

This manual explains about the following.

- How to set up PC (Windows 2000, Windows XP) in order to install Raster Link Pro II.
- How to install a printer driver into a client PC and how to set up.

#### Reference Guide

There are two kinds of reference guides. One is for common settings to each printer and the other is for special settings to each printer. They explain necessary setting items of the functions and operation in order to use Raster Link Pro II. Read the proper reference guide for your printer.

You are now reading this manual.

## Notice

- It is strictly prohibited to write or copy a part or whole of this document without our approval.
- The contents of this document may be subject to change without notice.
- Due to improvement or change of this software, the description of this document could be partially different in specification, for which your understanding is requested.
- It is strictly prohibited to copy this software to other disk (excluding the case for making backup) or to load on the memory for the purpose other than executing it.
- With the exception of what is provided for in the warranty provisions of MIMAKI ENGINEERING CO., LTD., we do not assume any liability against the damages (including but not limited to the loss of profit, indirect damage, special damage or other monetary damages) arisen out of the use or failure to use of this product. The same shall also apply to the case even if MIMAKI ENGINEERING CO., LTD. had been notified of the possibility of arising damages in advance. As an example, we shall not be liable for any loss of the media (works) made using this product or indirect damages caused by the product made using this media.

PC MACLAN is registered trademarks of Miramar Systems, Inc.

All brand names and product names are trademarks or registered trademarks of their respective companies.

Adobe, the Adobe logo, Photoshop, Illustrator and PostScript are trademarks of Adobe System Incorporated. Apple, Macintosh, Power Macintosh, Mac OS and Mac OSX are registered trademarks of Apple Computer, Inc. Microsoft Windows, Windows 2000 and Windows XP are trademarks of Microsoft Corporation and other countries.

# **About this Instruction**

This manual explains how to operate Raster Link Pro II for printing ink jet printer "UJF-605C" and "UJF-605R".

#### Notations

Menu items are enclosed in quotation marks like "Full Color". Buttons in dialog box are framed like Close .

#### Symbol

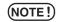

indicates a caution you should pay attention.

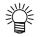

æ

Describes a useful procedure.

Shows the number of the page that has related contents.

#### **About Terms**

- Job: A "Job" means a printing file that is handled by Raster Link Pro II. Once data in any format from application software such as Adobe Illustrator is spooled in Raster Link Pro II, it is registered in Raster Link Pro II and becomes a job.
- Scan: "Scan" on the Raster Link Pro II means the head moving direction (Y direction) of printer.
- Feed: "Feed" on the Raster Link Pro II means the table moving direction (X direction) of printer.

# **Table of Contents**

| The kinds of manuals and how to use them                                      | 2  |
|-------------------------------------------------------------------------------|----|
| Notice                                                                        | 3  |
| About this Instruction                                                        | 4  |
| Notations                                                                     | 4  |
| Symbol                                                                        | 4  |
| About Terms                                                                   | 4  |
| Editing the Job                                                               | 10 |
| Editing the Image                                                             | 10 |
| "Image Edit" Window                                                           |    |
| Thumbnail List                                                                | 11 |
| Shuffle multiple jobs                                                         | 11 |
| Layout Preview                                                                | 12 |
| To Print in Scale (Scale)                                                     | 13 |
| To Print at a Specified Ratio                                                 |    |
| To Print an Image with a Specific Size                                        |    |
| To Print at Different Ratio in Scan and Feed directions                       |    |
| Rotating Print Data (Rotation)                                                |    |
| Printing a Mirror Image of the Print Data (Mirror)                            |    |
| To Move an Image to Any Part of Media (Position)                              |    |
| Moving an Image by Designating Numeric Values<br>Moving an Image by the Mouse |    |
| Moving an Image of the Keyboard                                               |    |
| Copying Print Data (Copy)                                                     |    |
| Setting Interval                                                              |    |
| Space                                                                         |    |
| Pitch                                                                         |    |
| Relationship between the layout setting and the nesting                       |    |
| Trimmed printing (Trimming)                                                   |    |
| Print Cut Line (Print Cut Line)                                               |    |
| Setting the location when printing out (Mark) only "UJF-605C"                 |    |
| Getting the marking location                                                  |    |
| Place marks at the standard location                                          |    |
| Paneling printing (paneling)                                                  |    |

| Print multiple jobs at the same time                                                                                                    |    |
|----------------------------------------------------------------------------------------------------|----|
| (Grouping)                                                                                                    | 28 |
| Arranged                                                                                                    |    |
| Composite                                                                                                    |    |
| How to designate "Arranged"                                                                                                    |    |
| Arranging on "Job List"                                                                                                    |    |
| Add a Job to Group during Editing                                                                                                    |    |
| Clear Group                                                                                                    | 33 |
| Removing a job from the arranged jobs group being edited                                                                                              | 34 |
| Functions specific to "Arranged" (Layout - Arrangement)                                                                                               | 35 |
| Arranging the Images (when there are multiple images)                                                                                                 | 35 |
| Arrange the Image (when there is one image)                                                                                                    | 36 |
| How to designate "Composite"                                                                                                    |    |
| Setting the printing order of the multiple jobs made "Composite"                                                                                      | 38 |
| Functions specific to Composite                                                                                                    | 39 |
| Overlapping the images (Alignment)                                                                                                    | 39 |
|                                                                                                    |    |
| Color Edit                                                                                                    | 41 |
| Setting Color Matching                                                                                                    | 41 |
| Editing Color Adjustment                                                                                                    |    |
| Preparing a Color Adjustment Set                                                                                                    |    |
| Deletes Color Adjustment Sets                                                                                                    |    |
| Updating Color Adjustment Sets                                                                                                    |    |
| Adjusting Ink Density                                                                                                    |    |
| Adjusting All Ink Densities                                                                                                    |    |
| Adjusting the Ink Densities for Illustration Part and Image Part                                                                                      |    |
| To Adjust Color in Detail (Ink Curve)                                                                                                    | 48 |
| Version 1.0 and 2.0 device profiles                                                                                                    | 48 |
| Version 3.0 device profile                                                                                                    | 49 |
| Adjusting Ink Curves                                                                                                    | 50 |
| Set an Ink Curve by Keyboard                                                                                                    | 53 |
| K-CMY Mixing Ratio                                                                                                    | 56 |
|                                                                                                    |    |
| Color Replacement                                                                                                    | 57 |
| Color Replacement method                                                                                                    | 57 |
| Color Replacement of spot color names                                                                                                    |    |
| Color Replacement of CMYK                                                                                                    |    |
| Color Replacement of gradations                                                                                                    | 58 |
| Replace any one color of CMYK with multiple inks                                                                                                    |    |
| Combination with Auto Special Color Composition                                                                                                    |    |
| Auto Special Color Composition: Special Color Print Area is "Valid Pixel"<br>Auto Special Color Composition: Special Color Print Area is "Whole Image |    |

|     | Auto Special Color Composition: Special Color Ink Density is 0%                         | 59 |
|-----|-----------------------------------------------------------------------------------------|----|
|     | Method of creating Color Replacement images                                             | 60 |
|     | Conditions for Images where Color Replacement is Possible                               |    |
|     | Color Replacement screen                                                                | 63 |
|     | Spot Color                                                                              | 63 |
|     | Gradation                                                                               |    |
|     | Mono Color                                                                              |    |
|     | Create a Color Replacement set                                                          |    |
|     | Update a Color Replacement Set                                                          |    |
|     | Select a Color Replacement set                                                          |    |
|     | Delete Color Replacement set                                                            |    |
|     | Replacing spot colors and CMYK colors                                                   |    |
|     | Specify the original color for replacement                                              |    |
|     | Unselect the original color for replacement<br>Create ink information after replacement |    |
|     | Delete ink information after replacement                                                |    |
|     | Switch displays                                                                         |    |
|     | Replacement information list                                                            |    |
|     | Preview                                                                                 | 74 |
|     | Replacing gradations                                                                    | 75 |
|     | Restrictions on gradations for which Color Replacement is possible                      |    |
|     | Gradation replacement settings                                                          |    |
|     | Mono Color Replacement                                                                  |    |
|     | Acquire the color from original document (Scan color)                                   |    |
|     | Outline of color acquisition                                                            | 78 |
|     | Color acquisition                                                                       |    |
|     | Using clear liquid color replacement                                                    | 82 |
|     |                                                                                         |    |
| Spe | cial Color adjustment                                                                   | 83 |
|     | Emphasize highlights with special color                                                 | 83 |
|     | Automatically create a special color layer                                              |    |
|     | (Auto Special Color Composition)                                                        | 86 |
|     | Example of "Auto Special Color Composition"<br>Example of "Composite Order"             |    |
|     | Automatically create a clear block                                                      |    |
|     | Example of "Automatic Clear Composition"                                                |    |
|     | Editing Ink Limit                                                                       |    |
|     | Creating a special color adjustment set                                                 |    |
|     | Deleting a special color adjustment set                                                 |    |
|     | Updating a special color adjustment set                                                 | 91 |
|     | Adjust the ink curve                                                                    | 92 |

| Editing Print Condition                                                                | 93  |
|----------------------------------------------------------------------------------------|-----|
| Device Profile Refined Display                                                         | 94  |
| [Print Mode] sub menu                                                                  |     |
| [Profile Info] sub menu                                                                | 98  |
| Editing the Print Area                                                                 | 99  |
| [Print Area] Menu                                                                      | 99  |
| Print Area view                                                                        |     |
| [Valid Print Area] sub menu                                                            | 103 |
| UJF-605C, JF-1631                                                                      | 103 |
| Setting a Valid Print Area                                                             |     |
| UJF-605R                                                                               |     |
| Setting a Valid Print Area                                                             |     |
| [Origin] sub menu (UJF-605C, JF-1631)                                                  |     |
| Move Origin using a keyboard                                                           |     |
| [Layout Mode] sub menu (UJF-605C, JF-1631)                                             |     |
| Registering a Print Area Definition File                                               |     |
| Creating the new Print Area Definition File<br>Updating the Print Area Definition File |     |
| Selecting a Print Area Definition File                                                 |     |
| C C                                                                                    |     |
| Deleting a Print Area Definition File                                                  |     |
| Multipage jobs                                                                         | 114 |
| Main Window                                                                            | 114 |
| "Job Editor"                                                                           | 114 |
| Edit jobs (Image Edit)                                                                 | 115 |
| Decide the print pages                                                                 |     |
| Position                                                                               |     |
| Trimming                                                                               |     |
| Alignment<br>Copy                                                                      |     |
|                                                                                        |     |

| About Condition Management                                               | 118 |
|--------------------------------------------------------------------------|-----|
| [Hot Folder] Sub menu                                                    | 120 |
| [Image Edit] Sub menu                                                    |     |
| [Color Edit] Sub menu                                                    | 121 |
| [Print Condition] Sub menu                                               | 122 |
| [Print Area] Sub menu                                                    | 122 |
| Displaying the Condition Management Window                               | 123 |
| Creating a New Condition Set                                             | 123 |
| Changing Setting Values of Condition Set                                 | 124 |
| Applying Conditions to the Job                                           | 126 |
| [Hot Folder] Sub menu                                                    | 128 |
| Preparing a Hot Folder and Printer driver                                |     |
| Automatic PC MACLAN setting                                              |     |
| Deleting a Hot folder and Printer driver<br>Canceling PC MACLAN settings |     |
| Canceling FO MACLAN Settings                                             |     |
| Printer Status Display Function                                          |     |
| When the Output Port is IEEE1394                                         | 133 |
| "General" information                                                    | 133 |
| "Ink" information                                                        |     |
| "Version" information                                                    |     |
| When the Output Port is without IEEE1394                                 |     |
| "Ink" information                                                        | 135 |

## **Editing the Job**

This chapter explains how to edit the Job.

To edit the Job, open the "Job Editor". For opening method of the "Job Editor", refer to Common features for every printer, Reference Guide.

# **Editing the Image**

The size of the image, its output position, etc. will be designated.

## "Image Edit" Window

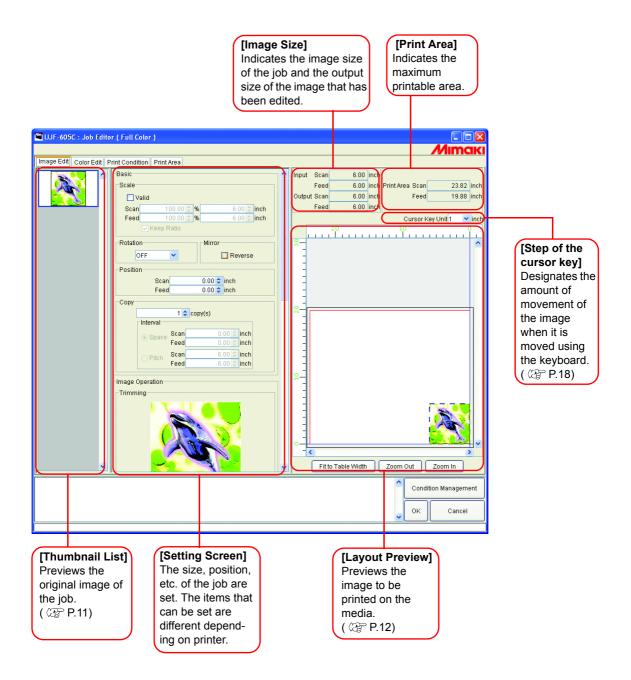

#### **Thumbnail List**

This function lists the thumbnail images of the jobs that can be edited.

This function does not update the thumbnail image in the file preview area even if you edit the image.

Selection among jobs are changeable by clicking an image.

Two or more jobs selectable by clicking each of them while pressing the

Ctrl key.

Click any point outside the jobs to cancel all the selection of any jobs.

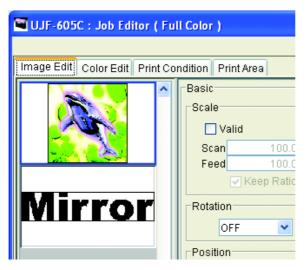

#### Shuffle multiple jobs

To change the order, select the thumbnail of the job to change, and reposition it with drag and drop.

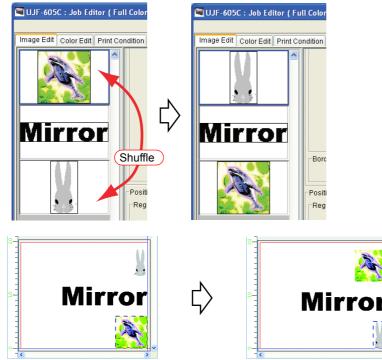

Layout preview when rearranging

#### **Layout Preview**

Display the result of an image.

Job is selectable by clicking it.

Two or more jobs selectable by clicking each of them while pressing the

Ctrl key.

Click any point outside the jobs to cancel all the selection of any jobs.

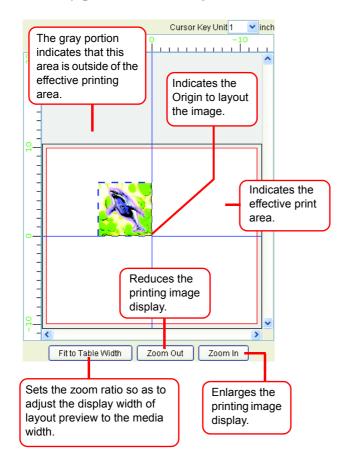

## To Print in Scale (Scale)

This function enables you to enlarge or reduce the image.

When you have not checked "Valid", the image is printed with the size created in application software.

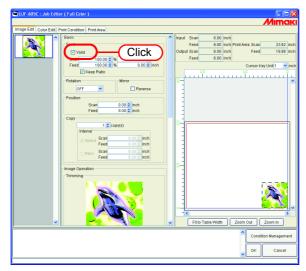

#### To Print at a Specified Ratio

掌

Enter the ratio both in "Scan" and "Feed" directions.

- If you right-crick on the value entry box, you can set the amount of increase or decrease of the up and down arrow buttons. You may also increase or decrease the input value using ↑ and ↓ keys on the keyboard.
  - By checking "Keep Ratio", and entering one value or the other, it controls the other value to be automatically rectified with the same ratio.
  - When you set it to 100%, the image is printed with the size of the image that you prepared by application software.

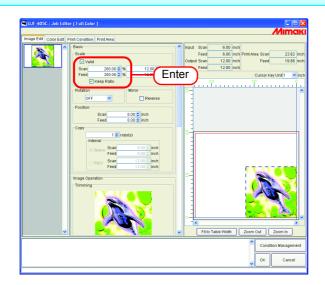

#### To Print an Image with a Specific Size

Enter the image size.

甞

- By checking "Keep Ratio", and entering one value or the other, it controls the other value to be automatically rectified with the same ratio.
  - The unit of size changeable by optional setting. ( Car Reference Guide Common features for every printer P.85)

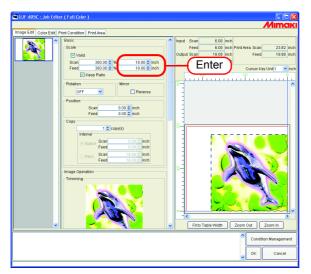

## To Print at Different Ratio in Scan and Feed directions

Deselect "Keep Ratio".

Set scale values in scan and feed directions, respectively by ratio or by value.

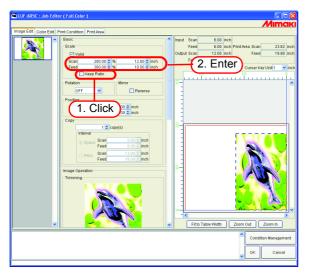

## **Rotating Print Data (Rotation)**

Set the rotation angle.

Select Rotation Angle.

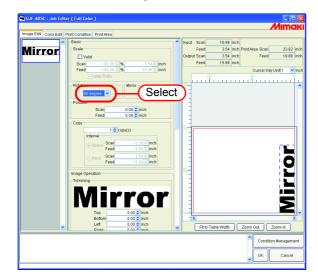

掌

The image is also able to rotate by the following procedure.

Select a job to be subjected to rotation, and right-click in the Layout preview area.

Select Rotation angle from the pop-up menu.

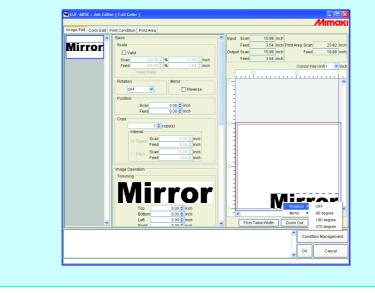

#### Printing a Mirror Image of the Print Data (Mirror)

Print mirror images.

The created image is mirrored only in scan direction.

Check "Reverse".

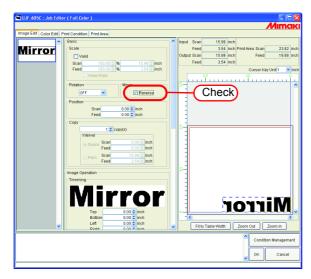

掌

Mirror processing also able to by the following procedure.

Select a job to be subjected to be mirrored, and right-click in the Layout preview area.

Select "Reverse" from the pop-up menu.

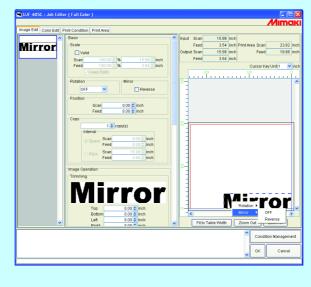

#### To Move an Image to Any Part of Media (Position)

The image can be moved to any part of media and print it.

- **NOTE!** If a part of the image is projected from the effective drawing, it cannot be printed.
  - When the image is completely projected from the effective drawing, the setting cannot be saved.

#### Moving an Image by Designating Numeric Values

Enter the moving amount in "Scan" or "Feed" moves.

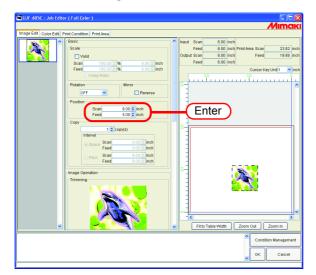

#### Moving an Image by the Mouse

The image is able to drag in the layout preview area and locate it in any desired position.

Click an image in the layout preview to select a job.

The selected image is surrounded by a blue dotted line.

Drag the image to the target position

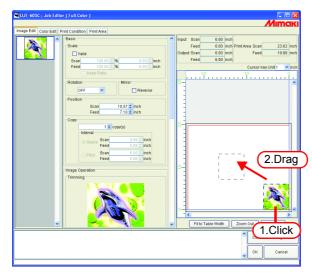

#### Moving an Image on the Keyboard

The image can move by pressing an arrow key on the keyboard.

**1** At "Cursor Key Unit", select the value of a step of the cursor moved by pressing an arrow key on the keyboard.

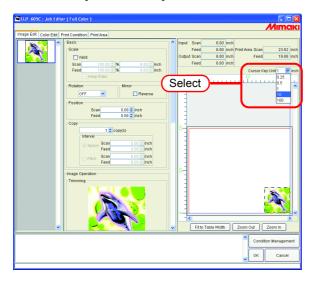

**2** Click an image in the layout preview to select a job.

The layout preview is surrounded by a blue rectangle.

Layout previews can also be selected by repeatedly pressing the Tab key on the keyboard.

With a layout preview selected, press the arrow keys on the keyboard to move the image.

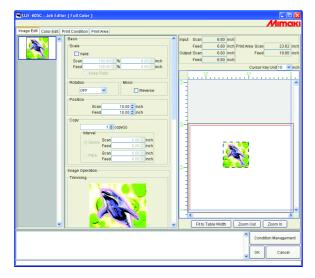

## **Copying Print Data (Copy)**

Print the same image two or more times.

Ordinarily, Print data is copied in feed direction.

When there is a space that permits printing an image in the scan direction, the image is copied (subjected to nesting) in the scan direction.

By setting value at Interval is enabled, margins are set between images.

**NOTE!** When multiple jobs are edited at the same time or when "Paneling" is set, the copy setting cannot be performed.

Enter Copy count.

(NOTE!)

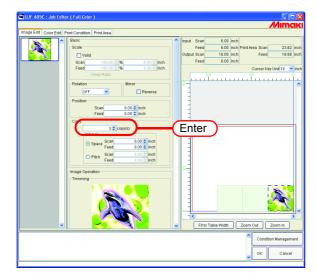

| ihe گ | <complex-block></complex-block> |
|-------|---------------------------------|
|       |                                 |

The number of nested sheets is determined the current position setting and valid print width and internals.

## **Setting Interval**

When copies are set and printed, it is difficult to determinate the boundary between consecutive images.

Therefore, set the intervals so that the dividing line can be checked.

#### Space

Select "Space" and enter the amount of spaces both in scan and feed direction.

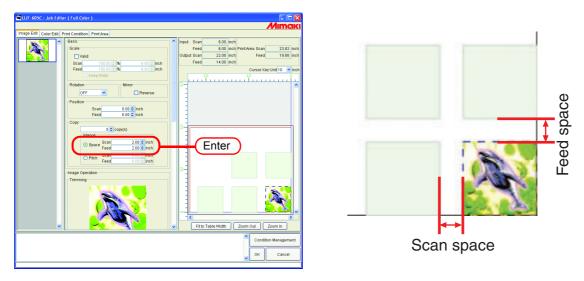

**NOTE!** Depends on the image, spaces may be added to outside of the images during RIP process.

In that case, the spaces will be inserted even if setting the margin to "0".

#### Pitch

Select "Pitch" and enter the amount of pitches both in scan and feed direction.

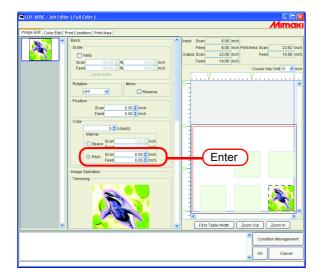

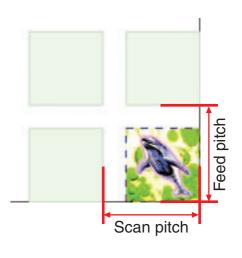

#### Relationship between the layout setting and the nesting

The number of the nesting and the positioning are determined depending on the "Layout setting" (  $\Im$  P.109).

Refer to the table in the following page for further detail.

| Scan dire-<br>ction<br>Feed<br>Direction | Snap to front edge | Fit on Center | Snap to back end |
|------------------------------------------|--------------------|---------------|------------------|
| Snap to<br>front<br>edge                 |                    |               |                  |
| Fit on<br>Center                         |                    |               |                  |
| Snap to<br>back end                      |                    |               |                  |

## **Trimmed printing (Trimming)**

Adjusts the scope of printing of the image.

Enter the amount of trimming to "Top", "Bottom", "Left", and "Right" columns. You may also set the range of the trimming by dragging inside the displayed image.

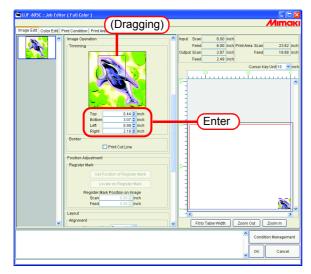

 ال You may disable the trimming by entering "0" to each trimming amount or by clicking the image in the trimming area.

NOTE!

Scale and rotation are applied to images after trimming. Therefore, even if the scale and rotation settings are changed, the trimming position does not change. Furthermore, the trimming value is shown at the original size before scale is applied.

## Print Cut Line (Print Cut Line)

Prints the cut lines around the image.

(NOTE!) When the "Paneling" is enabled, "Print Cut Line" cannot be set. If you enable "Paneling" under the state where "Print Cut Line" is checked, the checking of "Print Cut Line" is released.

Check "Print Cut Line".

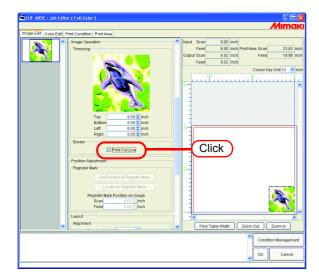

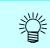

If you check "Print Cut Line", the output size including cut lines is displayed.

#### Setting the location when printing out (Mark) only "UJF-605C"

Acquire the setting position of Mark from the printer, and specify the location of printing data in details.

| (NOTE!) | <ul> <li>Set the Mark by printer beforehand.</li> <li>In case no job is selected, selected two or more jobs, set the number of copies to two or more, Get Position of Register Mark button is ineffective.</li> </ul> |
|---------|----------------------------------------------------------------------------------------------------|
|         | • When you have not set a printing origin or print area by printer, set the max-<br>imum print area [(0, 0)] as the initial value.                                                                                    |
|         | <ul> <li>Various settings for the Mark are available only when you have acquired the position of the Mark.</li> </ul>                                                                                                 |
|         | <ul> <li>When no Mark can be acquired, check the following:</li> </ul>                                                                                                    |
|         | 1) Power to the printer is ON.                                                                                                    |
|         | <ol><li>The printer is connected to the PC with IEEE1394.</li></ol>                                                                                                    |

#### Getting the marking location

Click a layout preview image to select a job.

Click Get Position of Register Mark .

The position of the Mark is acquired and is displayed in the print area view.

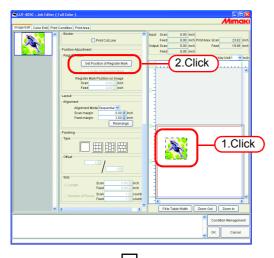

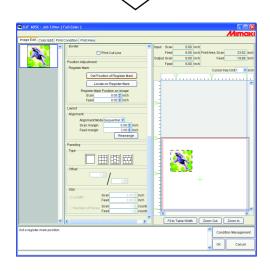

#### Place marks at the standard location

**1** Input length from bottom right of the job to the mark position.

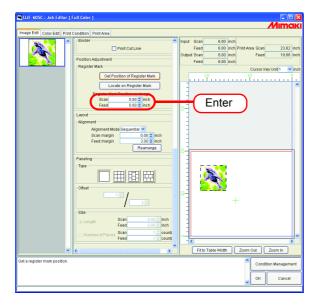

2 Click Locate on Register Mark .

Place the bottom right of the Job onto the mark. When setting the marking position, specify the set position.

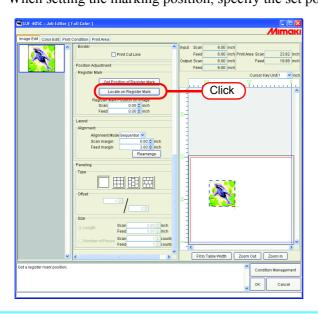

If the position of register mark is changed by the plotter, click [Get Position of Register Mark] again and reacquire the position of the register mark.

(NOTE!)

- Get the precise mark position from the bottom right of the job on the application.
- Some marks on the job may not be displayed on the preview window for the low-resolution preview image. In the case, input the mark position defined on the application to get the mark print on the correct position in actual printing.
- Refer to manuals of a using printer for a detectable mark shapes.

## Paneling printing (paneling)

Prints images arranged in three types of pattern.

- "Paneling" cannot be set when editing multiple jobs at the same time, and when multipage jobs, and "Copy" is set.
  - When "Paneling" is set, "Immediate Print" is not possible.

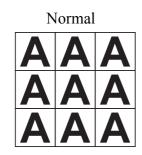

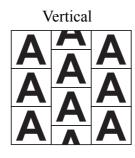

Horizontal

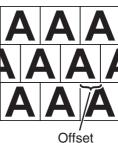

**1** Select the type of paneling.

The paneling function is enabled when any type is selected.

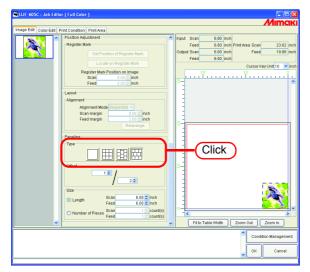

**2** Specify the amount of "Offset" for arranging the image.

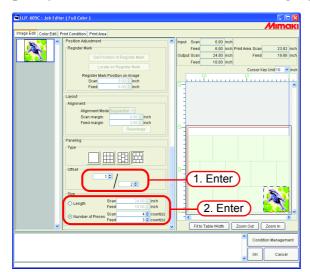

The offset is the amount by which the image is shifted.

#### (NOTE!)

Offset is enabled when the paneling type is "Vertical" or "Horizontal".

Specify the repeating length of the image.

• Length

Prints the image repeatedly at the length intervals specified for scan direction and feed direction.

• Number of Pieces

Prints the image repeatedly to the number specified for scan direction and feed direction.

When the print area is acquired, the coordinate positions of P1 (origin) and P2 (the coordinate value from the origin) are displayed.

# Print multiple jobs at the same time (Grouping)

By grouping the jobs, you may output multiple jobs at the same time. There are two types of grouping.

#### Arranged

All images are printed collectively at once.

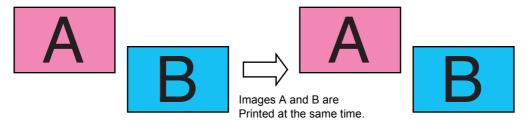

#### Composite

After outputting 1 image, returns the head and the media to the plotter origin and prints different image.

This enables to print the image over the previous one.

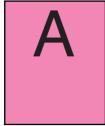

Returns the head and the media to the plotter origin.

Prints image A.

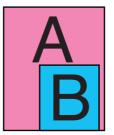

Prints image B over the image A printed previously.

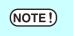

When you arranged jobs for which different Print Conditions have been set, the Print Condition for the first job is applied to the other jobs.

#### How to designate "Arranged"

**NOTE!** Depends on the image, spaces may be inserted in between the images even if arranging the image with no space.

#### Arranging on "Job List"

- The jobs for which "Paneling" is set cannot be Arranged.
  - Arranging is not available with any job for which the number of copies has been set to two or more.
    - Jobs with a status other than "Ready", "Printed", "Cancel", and "Error" cannot be arranged.

**1** Select two or more jobs on Job List.

掌

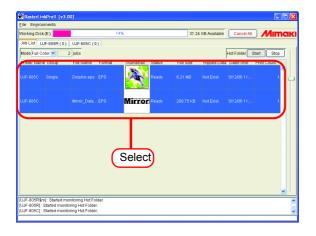

- You can select two or more jobs by clicking each of them while pressing the Ctrl
   key.
  - By clicking jobs while pressing the Shift key, you can select all the jobs ranging from the job which you click first to the job you click second.

**2** Open "Job Editor".

As for the opening method of "Job Editor", refer to Reference Guide, Common features for every printer.

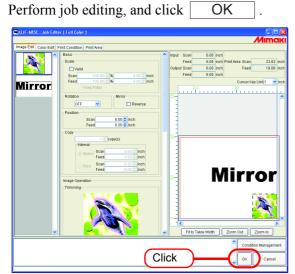

- When images overlap, they are printed superimposed, with the image displayed at the top of the thumbnail list first.
  - The overlapping parts of the images are printed with priority given to the valid pixels of the topmost image.

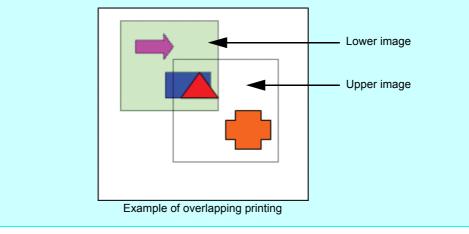

**3** "Arranged" will be displayed to the "Group" on the Job List.

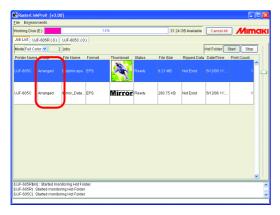

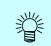

When you open one of arranged jobs in "Job Editor", all the jobs in the same group is displayed in "Job Editor".

#### Add a Job to Group during Editing

A job is able to add to a Group during editing by "Job Editor".

Add a job in Job List to "Job Editor".

| a<br>• If<br>n<br>• A<br>re<br>• J     | When "Paneling" is set on the jobs being edited currently or the jobs to be<br>dded, the job cannot be added.<br>If the job to be added is of "Composite", the addition of the job cannot be<br>hade.<br>Indication of a job is not allowed if the number of copies of the job being cur-<br>ently edited has been set to two or more.<br>Tobs with a status other than "Ready", "Printed", "Cancel", and "Error" can-<br>ot be added.                                                                                                    |
|----------------------------------------|----------------------------------------------------------------------------------------------------|
| <b>1</b> With "Job F                   | Editor" opened, select and double-click a job on Job List to be added.                                                                                                    |
|                                        | to add by any of the following methods:                                                                                                    |
| e e                                    | ight button, and select "Edit".                                                                                                    |
| F                                      | E key while pressing the Ctrl key.                                                                                                    |
| 🖼 UJF-605C : Job Editor ( Full Color ) |                                                                                                    |
| ORITH SI                               |                                                                                                    |
|                                        | V 1 IAF-6059(m) Studie monotorie Mar Fader. IAF-6059( Studie monotorie Mar Fader. IAF-6059( Studie monotorie) Mar Fader. IAF-6059( Studie monotorie) Mar Fader. IAF-6059( Stud |
| <b>2</b> The job is a                  | dded to "Job Editor".                                                                                                    |

.

Perform job editing, and click OK

| UJF-605C : Job Editor ( Full Color )                                                                                                    |                             |              |
|----------------------------------------------------------------------------------------------------|-----------------------------|--------------|
|                                                                                                    | <u>Mim</u>                  | aki          |
| Image Edit Color Edit Print Condition Print Area                                                                                                    |                             |              |
| Intervention and the second second s | ch Feed 6.00 inch Feed 19.8 | inch<br>inch |
| A new job is added.                                                                                                    | Condition Manager           | ant          |
|                                                                                                    |                             | rend         |
|                                                                                                    |                             | I .          |

"Arranged" will be displayed to the "Group" on the Job List.

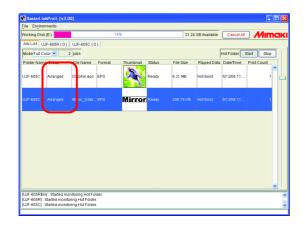

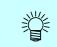

When you open one of grouped jobs in "Job Editor", all the jobs in the same group are displayed in "Job Editor".

#### **Clear Group**

Arranged jobs are able to be removed from the group.

NOTE!

Arranged cannot be canceled for jobs with a status other than "Ready", "Printed", "Cancel", and "Error".

**1** Select one of arranged jobs.

Right click it and select "Clear Group".

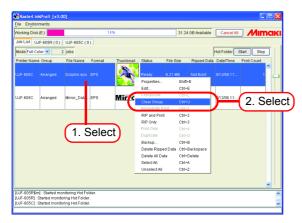

**2** "Arranged" to the "Group" on the Job List will be cleared.

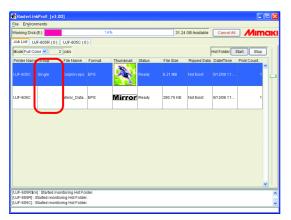

#### Removing a job from the arranged jobs group being edited

When editing arranged jobs, you can remove a job from the group at the "Job Editor".

Right click on the thumbnail of a job to remove from the group to display a pop-up menu.

Select "Clear Group" in the pop-up menu.

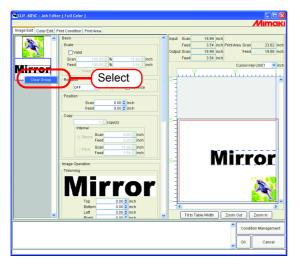

#### Functions specific to "Arranged" (Layout - Arrangement)

Arranging images.

(NOTE!)

#### Arranging the Images (when there are multiple images)

- Setting alignment and margins can be made as with the "Job Editor".
- When "Job Editor" is opened, the previous settings are applied.
  - The order in which thumbnail images are arranged can be set.( (27 P.11)

#### Arrange in the scan direction (Nest)

Select "Nest".

Enter the amount of margin for scan direction and feed direction, if necessary. In the example, the scan direction margin is set to 1 inch.

Click Rearrange.

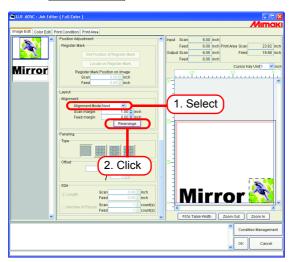

#### Arrange in the feed direction (Sequential)

Select "Sequential".

Enter the amount of margins for feed direction, if necessary. In the example, the feed direction margin is set to 3 inch.

Click Rearrange.

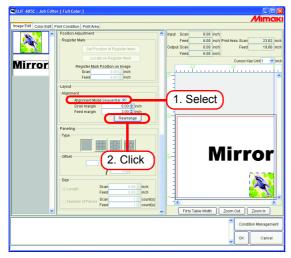

#### Arrange the Image (when there is one image)

Clicking **Rearrange** positions the image at the origin, irrespective of the arrangement method.

When "Copy" is set, Jobs cannot be rearranged.

# How to designate "Composite"

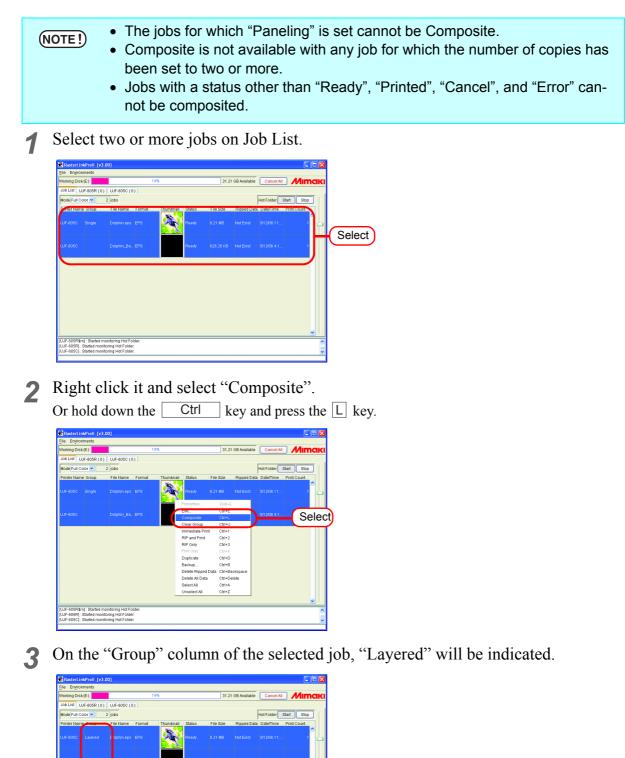

# Setting the printing order of the multiple jobs made "Composite"

The Layered jobs are printed in the order of thumbnail list beginning at the top.

To change the order of the printing, select the thumbnail of the job you want to change the order, and then drag and drop.

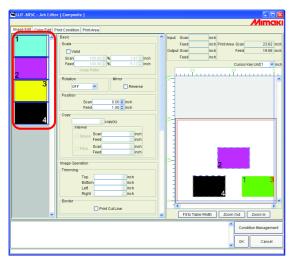

If the setting is made on the "Job Editor" as shown above, the printing is performed in the following order. (After each "Prints image X" completed, the head and the media are returned once to the plotter origin.)

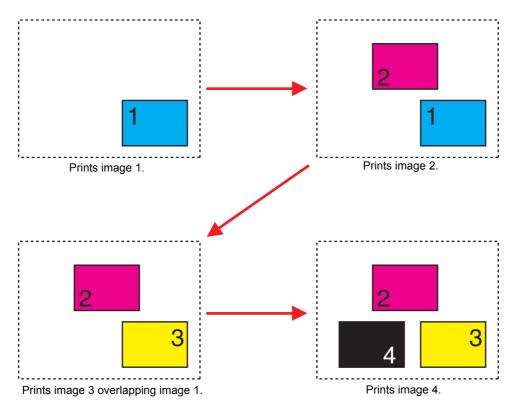

# **Functions specific to Composite**

# **Overlapping the images (Alignment)**

**1** Select the jobs you want to overlap from the thumbnail list, or on the layout preview.

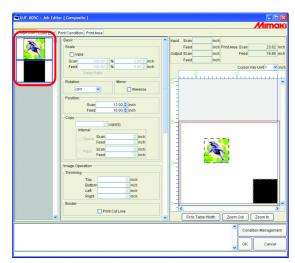

**2** Click Bottom Right or Centering on "Alignment" of "Position Adjustment" to conform the positioning of multiple jobs.

#### Bottom Right

To the bottom right of the first selected image, the bottom right of the other image is aligned and moved.

Centering

To the center of the first selected image, the center of the other image is aligned and moved.

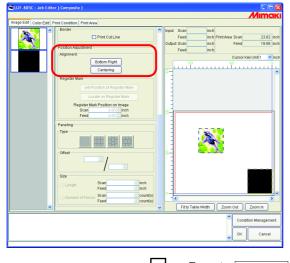

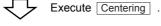

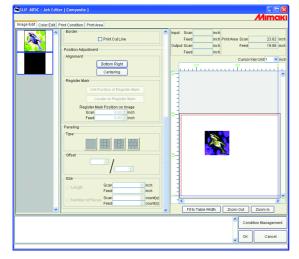

# **Color Edit**

Make setting for Color matching, etc. by "Color Edit" in the "Job Editor" window. Select a job to be subjected to Color Edit from the list of thumbnails at left.

## (NOTE!) • About dialog screen

Although the screens for UJF-605C are used in this manual, the screens for the models other than UJF-605C may be used in this chapter. Read the printer model name as UJF-605C.

• Perform color editing for a single job at a time. When you are editing two or more jobs, select a job to be subjected to "Color Edit" from the thumbnail list and perform setting.

# **Setting Color Matching**

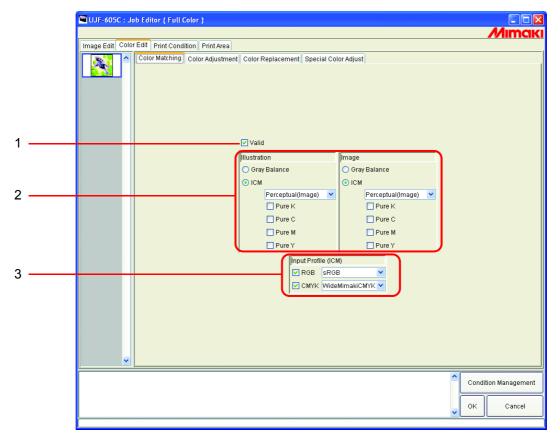

## 1. Valid

Makes the Color matching function active.

Performs printing according to the conditions you have set on the "Color Matching" menu.

## 2. Illustration/Image

Set Color matching for each of the illustration part and image part in one file separately.

| Gray balance: | Available with CMYK data.<br>The colors designated by data are mixed in such a way that no other color is<br>mixed.<br>Gray balance is inferior to ICM in the accuracy of color matching. |                                                                                                    |  |
|---------------|----------------------------------------------------------------------------------------------------|----------------------------------------------------------------------------------------------------|--|
| ICM:          | Color matching is processed with ICC Profile.<br>Usually, select this option.                                                                                                    |                                                                                                    |  |
|               | Perceptual:                                                                                                    | Suitable to print images (photos). Color matching is<br>performed so that the brightness of the whole image<br>will be highly near to that of the input image.                                                                                                    |  |
|               | Colorimetric:                                                                                                    | Suitable to illustrations. Color matching is performed<br>so that printing will be achieved in as deep color as<br>possible.                                                                                                    |  |
|               | Relative:                                                                                                    | Color matching is performed so that the print colors<br>relative to white will approximate to those of the input<br>image. When the color of the media is different from<br>the white that works as a reference for the colors of the<br>input image, the print colors vary with the media.<br>For example, if yellowish media is used for printing,<br>the whole print is slightly yellowish compared with the<br>input image.        |  |
|               | Absolute:                                                                                                    | Color matching is performed so that the print colors<br>will approximate to those of the input image without<br>being affected by the media color. When the color of<br>the media is different from the white of the input<br>image, an effort is made so that the color of the media<br>will be near to the white of the input image. Therefore,<br>there may be a case where ink is ejected even without<br>any image to be printed. |  |
| Pure K Pure C | For data prepared in p                                                                                                    | rimary colors that is even magenta vellow and/or                                                                                                    |  |

Pure K, Pure C,<br/>Pure M, Pure Y:For data prepared in primary colors, that is, cyan, magenta, yellow, and/or<br/>black, printing is carried out without color matching, thus preventing any<br/>other ink from being mixed.

## 3. Input Profile (ICM)

Select an Input Profile for RGB data and CMYK data individually. The profile is Gray balance mode when the check box is unchecked.

**INOTE!** In case the input image has the specific profile such as scanner, specify the profile as the input profile to improve the color repeatability. The profile is needed to be registered on the Profile Manager.

# **Editing Color Adjustment**

Adjust the color of an image. Register a color adjustment set.

Register color adjustment set for each Device Profile in "Color Adjustment" page.

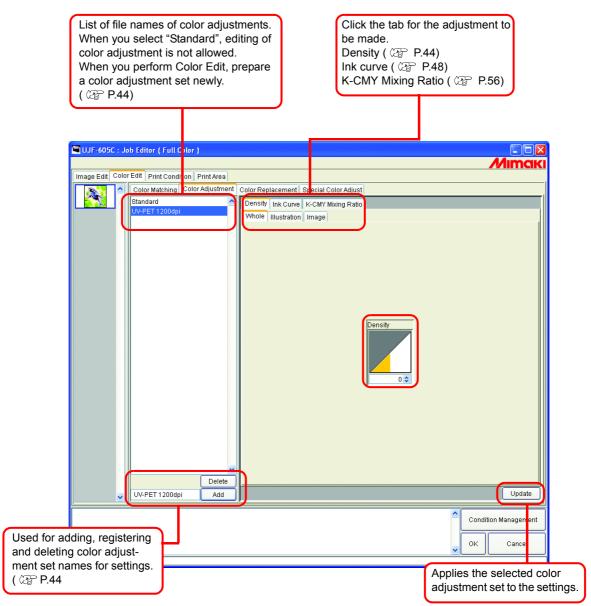

# **Preparing a Color Adjustment Set**

Make a Color Adjustment Set for each Device Profile.

**1** Click [Print Condition] page.

Click the Device Profile for which you would like to prepare a color adjustment set.

(NOTE!)

Make color adjustment set for each Device Profile. To Print by Using Color Adjustment Set, select the Device Profile that specified with the Color Adjustment Set is Prepared.

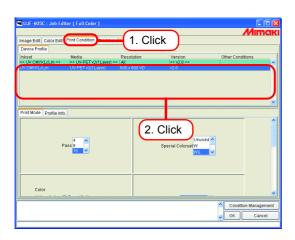

2 Click [Color Edit] page.

Click [Color Adjustment] page.

Enter the Color Adjustment Set name.

(NOTE!)

The following characters cannot be entered.

## Click Add .

When there is already the same name, a confirmation message for overwrite is displayed.

| Cultr-605C: Job Falter (Full Color)                                                                                                    | Mimaki               |
|----------------------------------------------------------------------------------------------------|----------------------|
| Color Edit   Print Color Adjustment   Nuclearing   Color Adjustment   Nuclearing   Color Adjustment   Nuclearing   Color Adjustment   Color Adjustment   Color A |                      |
| Whole Bustration Image                                                                                                    |                      |
| 1. Click                                                                                                    |                      |
|                                                                                                    |                      |
| Denty                                                                                                    |                      |
| (3. Enter)                                                                                                    |                      |
|                                                                                                    |                      |
|                                                                                                    |                      |
| UV-PET 12004                                                                                                    | Update               |
| Î                                                                                                    | Condition Management |
| v                                                                                                    | OK Cancel            |

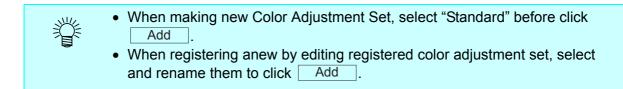

# **Deletes Color Adjustment Sets**

Click a Color Adjustment Set to set.

Click Delete to delete the selected color adjustment set.

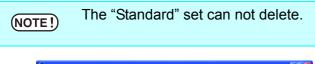

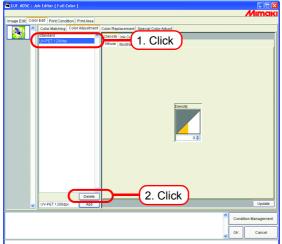

# **Updating Color Adjustment Sets**

To update the color adjustment information, click Update or OK , and exit the "Job Editor".

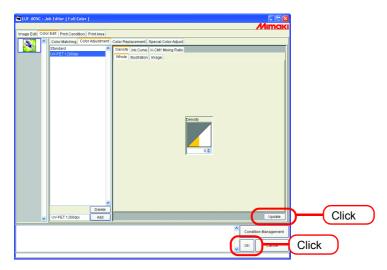

# **Adjusting Ink Density**

## **Adjusting All Ink Densities**

Adjust the maximum amount of each ink.

When click 📚, the value changes every five. Also enter any value in a box. The value can be set in a range from minus 50 percent to 50 percent.

| JV3-SP : Job Editor ( Full Color )               |                                            |                                                                                                    |
|--------------------------------------------------|--------------------------------------------|----------------------------------------------------------------------------------------------------|
|                                                  |                                            | Mimaki                                                                                                    |
| Image Edit Color Edit Print Condition            |                                            |                                                                                                    |
| Color Matching Color Adjustment Color Replacemen | t Special Color Adjust                     |                                                                                                    |
| Standard PVC Gloss Whole Dustration              | ve K-CMY Mixing Ratio                      |                                                                                                    |
|                                                  | Density                                    |                                                                                                    |
| Delete Add                                       |                                            | Update                                                                                                    |
|                                                  |                                            |                                                                                                    |
| The media width is 25 inch (Manual Input).       |                                            | Condition Management                                                                                                    |
|                                                  | This setting is refl<br>Printing with exce | um amount of each ink.<br>ected on both illustration and ima<br>eding ink limit of each color is po<br>whole density to plus. |

## Adjusting the Ink Densities for Illustration Part and Image Part

Adjust the ink amount for each of the illustration part and image part in one file.

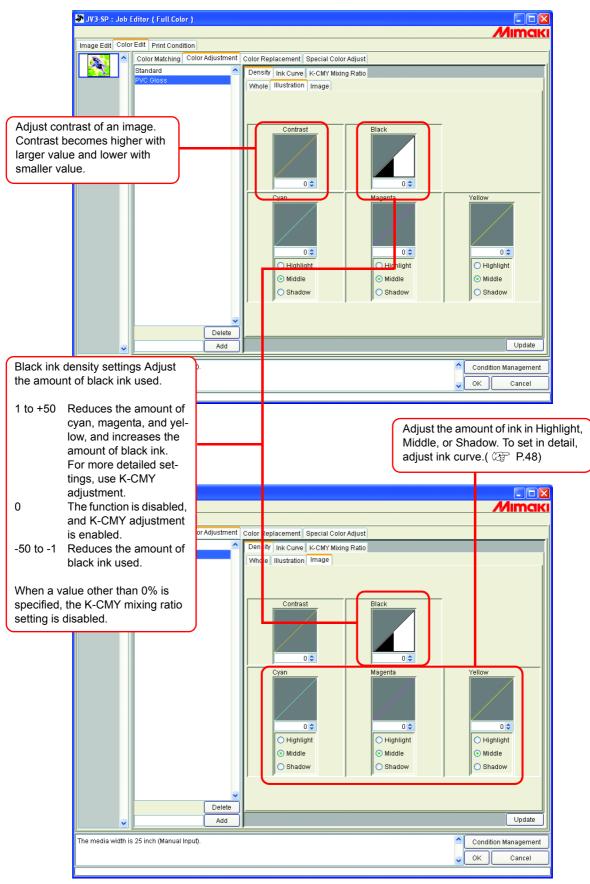

# To Adjust Color in Detail (Ink Curve)

If output is not obtained in your desired colors even by changing ink densities, adjust the ink curve of each kind of ink.

The method of adjusting ink curves differs according to the version of the device profile.

## Version 1.0 and 2.0 device profiles

- Ink Limit : Adjust ink density to all the colors.
- Gray Balance : Adjust ink density using only four colors of Black, Cyan, Magenta, and Yellow. Gray Balance is only available in Version 2.0.

(NOTE!) "Gray balance" is valid only when you have selected gray balance on the "Color matching" menu ( @ P.41). The setting of Ink curve is reflected over the whole area without distinction

The setting of Ink curve is reflected over the whole area without distinctive between the image part and illustration part.

"Gray Balance" Curve

"Ink Limit" Curve

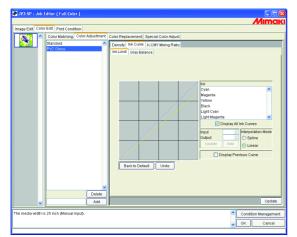

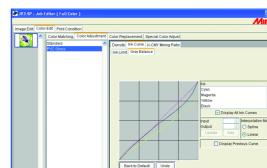

Refer to "Adjusting Ink Curves" ( @ P.50) for how to adjust ink curves.

## Version 3.0 device profile

Ink limit:Sets the maximum density of the ink.Linearization:Adjusts the density of ink in all areas.

| "Ink Limit" Curve                                 |
|---------------------------------------------------|
| 🐱 JV3-SP : Job Editor ( Full Color )              |
| Мітакі                                            |
| Image Edit Color Edit Print Condition             |
| Color Matching Color Adjustment Color Replacement |
| Standard Density Ink Curve K-CMY Mixing Ratio     |
| Ink Limit Linearization                           |
| V         Delete           V         Delete       |
| The media width is 25 Inch (Manual Input).        |
| V Cancel                                          |

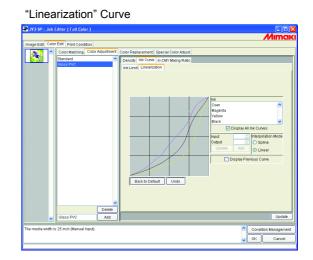

Adjust the "Ink Limit" curve using the slider.

"Whole" adjusts the density for all ink colors.

"Tertiary Color" adjusts the density of each ink color when 3 or more colors are mixed.

The density of "Whole" is the upper limit value for Tertiary Color.

When the upper limit value for Ink Limit of "Whole" is changed, the upper limit value for Ink Limit of "Tertiary Color" also changes.

Refer to "Adjusting Ink Curves" ( @ P.50) for how to adjust linearization curve.

# **Adjusting Ink Curves**

Display the ink curve of ink selected from the "Ink" list.

The horizontal-axis indicates the ink density before adjustment (input tone) and the vertical-axis indicates the ink density after adjustment (output tone). Both axes indicate in a range from 0 to 255.

The output tone is set to 0 if below 0 and to 255 if over 255.

Click an adjusting point to make a control point. Up to 30 points can be added. A selected control point changes from a white rectangle into an ink color one.

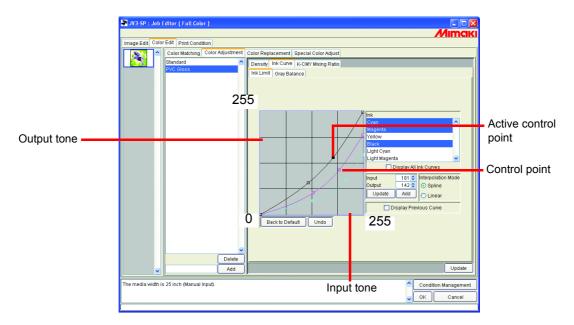

When changing several ink curves at a time, drag a point where the ink curves of several colors are intersecting or adjoining each other. Or push Arrow key to move that control point.

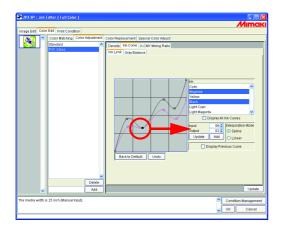

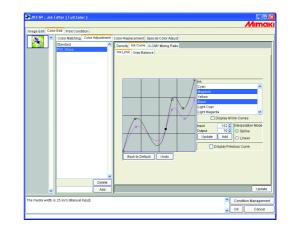

To delete a control point, drag the point to outside the adjacent one. Or push Delete key or Back Space key.

Ľ

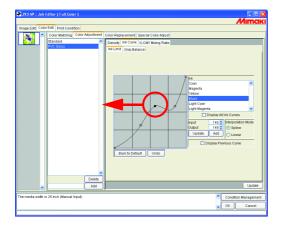

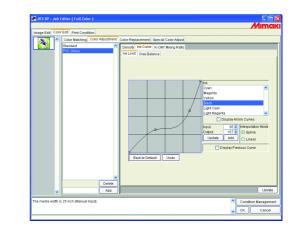

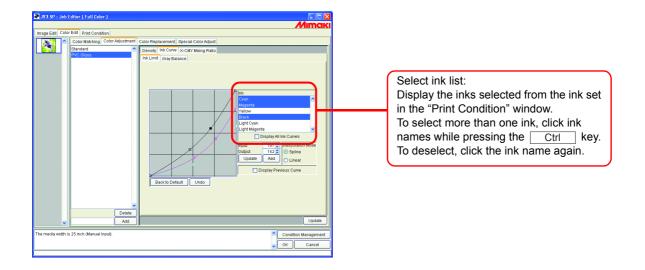

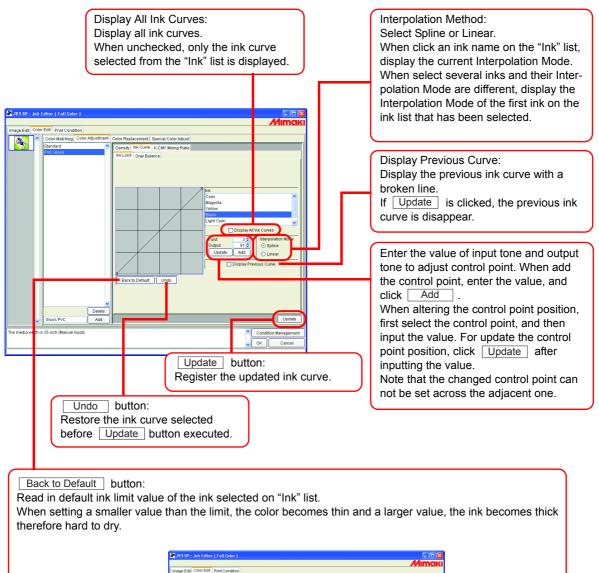

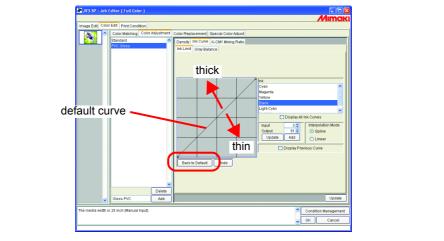

# Set an Ink Curve by Keyboard

Adjustment of an ink curve is available either by keyboards or mouse.

Use the following keys.

- Z key: Select control points to the left way.
- X key: Select control points to the right way.
- Delete key / Back Space key: Delete control points.
- $\leftarrow$ ,  $\rightarrow$ ,  $\uparrow$ ,  $\downarrow$ , Key: Move control points in the direction of Arrow key.

When adjust control points where several ink curves are intersecting or adjoining at a time, adjusting by keyboard is more convenient.

In this section, explains how to adjust several ink curves.

- The media with is 23 rint, Manual Input.
- **1** Select the adjustment ink On "Ink" list.

**2** Click the ink curve area with the mouse.

The ink curve area being surrounded by blue frame, the ink curve area is selected.

| 🖡 ۱۷۶.۶۶ : Job Editor ( Full Color )                                                                                                    |
|----------------------------------------------------------------------------------------------------|
| Image Edit Color Edit Print Condition                                                                                                    |
| Image Edit Codor Hall Free Valuations<br>Codor Hall Free Valuations<br>Descent Codor All All Annument<br>Descent Provides Codor Adjust<br>Descent Provides Codor Adjust<br>Descent Provides Codor Adjust<br>Descent Provides Codor Adjust<br>Descent Provides Codor Adjust<br>Descent Provides Codor<br>Descent Provides Codor<br>Descent Provides |
| Gloss PVC Add Update                                                                                                    |
| The media width is 25 inch (Manual Input).                                                                                                    |

**3** Select control points by [Z] or [X] key.

**NOTE!** When the control points can not be selected even by pushing keys, check the following.

• Is the ink curve area selected?

| JV3-SP : Job Editor ( Full Color )                                                                                                    |                                                                                                    |
|----------------------------------------------------------------------------------------------------|----------------------------------------------------------------------------------------------------|
|                                                                                                    | Mimaki                                                                                                    |
| Image Edit Color Edit Print Condition                                                                                                    |                                                                                                    |
|                                                                                                    |                                                                                                    |
| Court National Coor Adjuster (     Court National Coor Adjuster (     Court Natio | Courte Represententil: Stark Li Code Aduati<br>Dennaly 186 (Chr) Ricco Chr) Report Rato<br>Ith Liftel Gray Restance |
| The media width is 25 inch (Manual Input).                                                                                                    | Condition Management                                                                                                |
|                                                                                                    | Cancel                                                                                                    |
|                                                                                                    |                                                                                                    |

4 Adjust a control point by Arrow key. Click Update .

Update the ink curve.

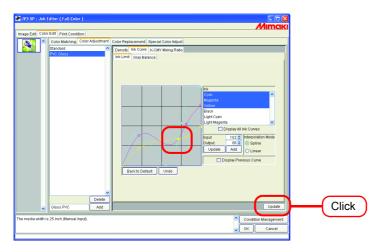

# **5** Click OK .

The color adjustment set is updated, and the "Job Editor" is closed.

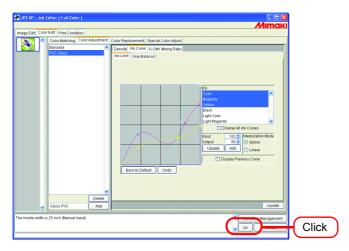

# **K-CMY Mixing Ratio**

Replaces parts expressed as black with cyan, magenta, and yellow (mixed black) with single color black.

Adjustment is possible for each illustration and image.

It is effective in the following cases.

- 1) For reducing the ink density in RGB images
- 2) For printing RGB images with sharp black

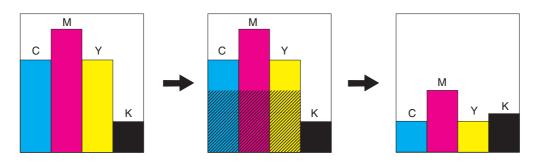

#### Unadjusted

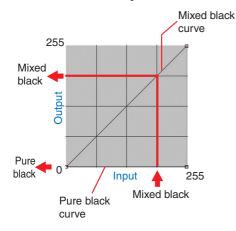

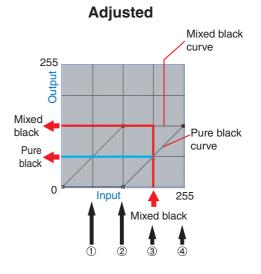

The adjustment method is the same as for ink curve.

## Example:

|     |     | Input | color |   | Mixed<br>black | Output color |     | r   | Explanation |                                                            |
|-----|-----|-------|-------|---|----------------|--------------|-----|-----|-------------|------------------------------------------------------------|
|     | С   | М     | Y     | Κ |                | С            | М   | Y   | K           |                                                            |
| (1) | 64  | 85    | 64    | 5 | 64             | 64           | 85  | 64  | 5           | No change                                                  |
| (2) | 128 | 150   | 160   | 5 | 128            | 128          | 150 | 160 | 5           | No change                                                  |
| (3) | 200 | 191   | 200   | 5 | 191            | 137          | 128 | 137 | 69          | 64 is subtracted from each of CMY, and 64 is added to K.   |
| (4) | 255 | 255   | 255   | 5 | 255            | 128          | 128 | 128 | 133         | 128 is subtracted from each of CMY, and 128 is added to K. |

# **Color Replacement**

This section explains the function (Color Replacement) for setting the ink color and ink density used for a specific color in the original image.

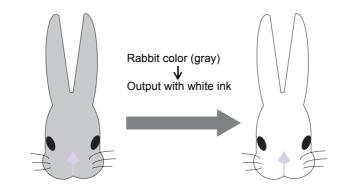

(NOTE!)

#### About dialog screen

Although the screens for UJF-605C are used in this manual, the screens for the models other than UJF-605C may be used in this chapter. Read the printer model name as UJF-605C.

# **Color Replacement method**

There are four methods for Color Replacement.

## **Color Replacement of spot color names**

In Adobe Illustrator and the like, special colors called "spot color" or "special colors" can be created.

Spot colors must be named. In Raster Link Pro II, an ink color and density is specified for these names.

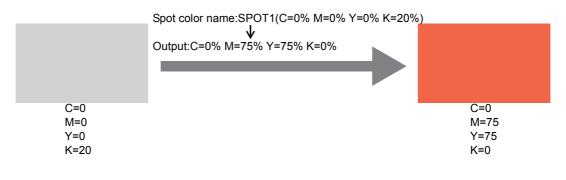

# **Color Replacement of CMYK**

It is possible to replace the CMYK colors of vector objects with other ink colors.

When the same color is being used for a different vector object in the image, that color will also be changed.

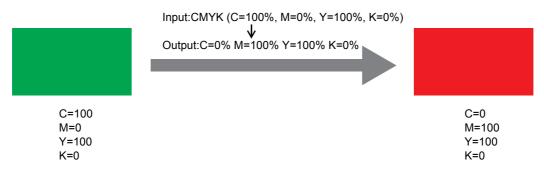

# **Color Replacement of gradations**

Specify the ink color and density of gradations.

For example, replace color from a cyan gradation to a white gradation, with specified density.

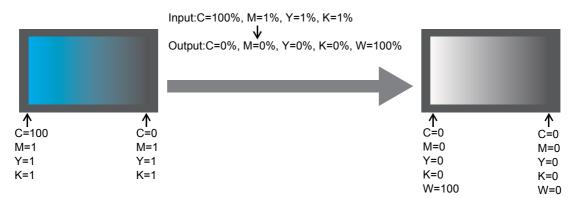

# Replace any one color of CMYK with multiple inks

Print an image in CMYK color mode with specified inks for any one color of CMYK.

Multiple inks can be selected. However, light ink cannot be specified.

In this mode color replacement of raster images is also possible.

This is used when printing the entire image with only specific inks.

For example, this is convenient when printing monotone images with white ink.

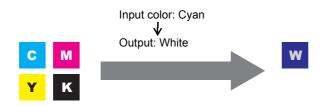

# **Combination with Auto Special Color Composition**

Color Replacement and Auto Special Color Composition can be specified at the same time.

# Auto Special Color Composition: Special Color Print Area is "Valid Pixel"

When specifying Special Color for Color Replacement, the density of Color Replacement has a priority.

e.g.)

| Color Replacement              | : Spot color = Special Color 20%     | Print is performed with Spot                     |
|--------------------------------|--------------------------------------|--------------------------------------------------|
| Auto Special Color Composition | : Special color ink density = $50\%$ | $\int \text{color} = \text{Special Color 20\%}.$ |

# Auto Special Color Composition: Special Color Print Area is "Whole Image"

When specifying Special Color for Color Replacement, the density of Auto Special Color Composition is added to Special color ink density of Color Replacement.

e.g.)

| Color Replacement              | : Spot color = Special Color 20%     | Print is performed with Spot                     |
|--------------------------------|--------------------------------------|--------------------------------------------------|
| Auto Special Color Composition | : Special color ink density = $50\%$ | $\int \text{color} = \text{Special Color 70\%}.$ |

# Auto Special Color Composition: Special Color Ink Density is 0%

Special color is not generated by Auto Special Color Composition. Special colors that have undergone color replacement are printed with the specified density.

**NOTE!** On the "Special Color Adjust" menu, when the special color ink limit curve is adjusted on the "Ink Limit" menu, the value specified for special color density may not be achieved. ( P.92)

# Method of creating Color Replacement images

# **Conditions for Images where Color Replacement is Possible**

There are some conditions for images to replace the color.

Only CMYK color mode images are supported.

|                                                     | Image format       | Convertible part    |
|-----------------------------------------------------|--------------------|---------------------|
| Color Replacement of spot colors                    | EPS, PS, PDF       | Vector objects only |
| Color Replacement of CMYK colors                    | EPS, PS, PDF       | Vector objects only |
| Color Replacement of gradations                     | EPS, PS, PDF       | Vector objects only |
| Replacement of one of CMYK color with multiple inks | EPS, PS, PDF, TIFF | Vector and raster   |

# **Creating spot colors**

The following explains how to create and use spot colors in Adobe Illustrator 10.

For details, refer to the Adobe Illustrator manual.

**1** Open the image to edit in Adobe Illustrator.

If the swatches window is not open, select [Window] - [Show Swatches] to display the swatches window.

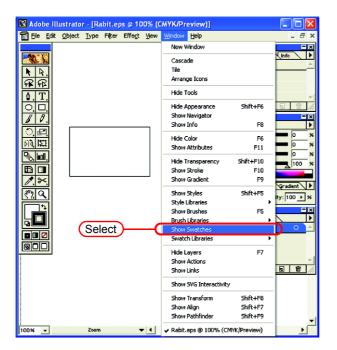

2 Click the **()** and select "New Swatch" from the menu. A new swatch window appears.

|                         | = ×      |                   |
|-------------------------|----------|-------------------|
| Styles Swatches Brushes |          | New Swatch        |
| 🖊 [None]                |          | Duplicate Swatch  |
| [Registration]          | <b>*</b> | Delete Select     |
| White                   |          | Swatch Options    |
| Black                   |          | Select All Unused |
| 80% Black               |          |                   |
| 60% Black               |          | Sort by Kind      |
| 40% Black               |          | Sort by Name      |
| 20% Black               | ▼ ▼      | ✓ Name View       |
|                         |          | Small Swatch View |
|                         |          | Large Swatch View |
|                         |          | Merge Swatches    |
|                         |          | Show Find Field   |

3 Enter a name in "Swatch Name". In "Color Type", select "Spot Color". In Adobe Illustrator CS, select "Special".

In "Color Mode", select "CMYK" and specify the display color. Click  $\bigcirc OK$ .

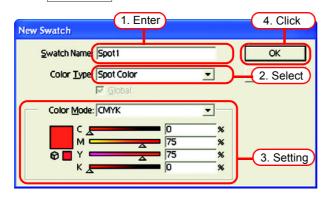

**4** A new swatch is created.

To use it, select the created swatch in the Swatches window.

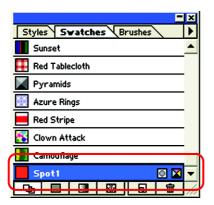

In the Color window, the swatch is displayed with [Swatch Name] and [T].

| Color Attributes          | <u> </u> |
|---------------------------|----------|
|                           | 100 ×    |
|                           | _        |
| + Transparency Stroke Gra | diant    |
|                           |          |

## **Color Replacement screen**

There are three types of Color Replacement screen, "Spot Color", "Gradation" and "Mono Color".

## **Spot Color**

Sets color replacement of spot colors and CMYK colors.

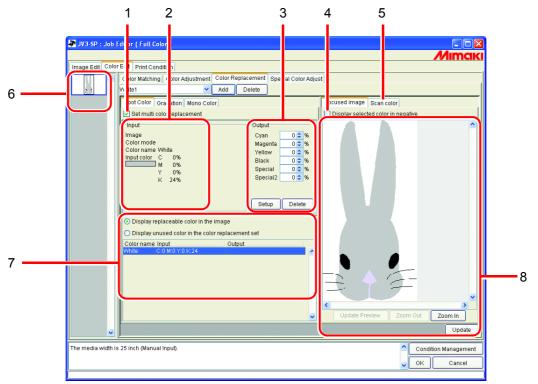

## 1. Set multi color replacement

Allows multi Color Replacement. It is possible to perform Color Replacement of spot colors and gradations.

## 2. Input information

When the cursor is placed on the preview screen, the color information at the cursor position appears.

Alternatively, the information selected from the Color Replacement information list is displayed.

## 3. Output information

Set the density after replacement for the colors currently shown in "Input" information.

## 4. Display selected color in negative

When this is checked, colors that are currently editable appear flashing in the preview.

## 5. Scan color

Scan some of the colors of an original document such as a comprehensive layout, and bring the colors closer.

## 6. Thumbnail

Jobs for editing appear as thumbnail images. When editing multiple jobs at the same time, or multipage jobs, selecting an image in the thumbnail list displays it in the preview screen. The replacement information list also displays the information of the selected image.

## 7. Replacement information list

Shows the ink information for the color before replacement and after replacement. The information to display is selected with the radio buttons at the top of the list.

## 8. Preview screen

Shows a preview of the image. When the cursor is rolled over the preview, the pixel information appears in "Input" information. Clicking the pixel allows the color of the pixel to be edited.

## Gradation

Sets Color Replacement of the gradation.

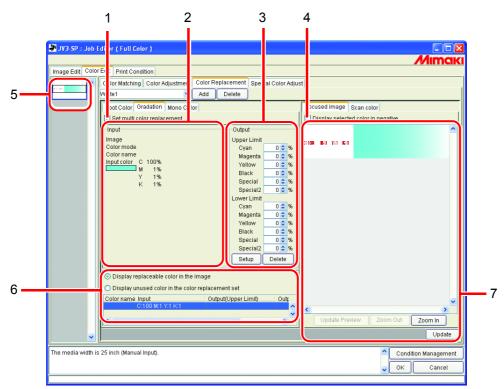

## 1. Set multi color replacement

Allows multi Color Replacement. It is possible to perform Color Replacement of spot colors and gradations.

#### 2. Input information

When the cursor is placed on the preview screen, the color information at the cursor position appears.

Alternatively, the information selected from the Color Replacement information list is displayed.

#### 3. Output information

Set the density after replacement for the colors currently shown in "Input" information. The darkest part and lightest part of a gradation respectively can be specified.

#### 4. Display selected color in negative

When this is checked, colors that are currently editable appear flashing in the preview.

#### 5. Thumbnail

Jobs for editing appear as thumbnail images. When editing multiple jobs at the same time, or multipage jobs, selecting an image in the thumbnail list displays it in the preview screen. The replacement information list also displays the information of the selected image.

#### 6. Replacement information list

Shows the ink information for the color before replacement and after replacement. The information to display is selected with the radio buttons at the top of the list.

#### 7. Preview screen

Shows a preview of the image. When the cursor is rolled over the preview, the pixel information appears in "Input" information.

## **Mono Color**

Sets Color Replacement of a single color.

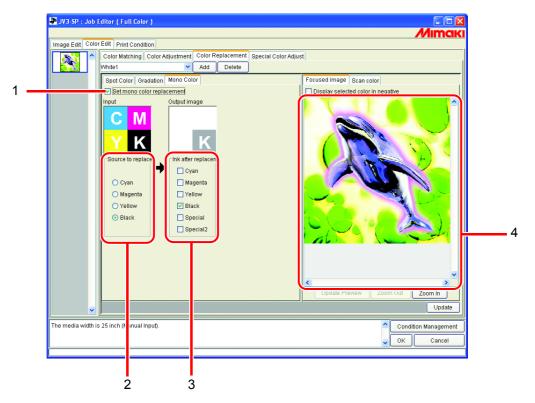

## 1. Set mono color replacement

Allows Mono Color Replacement.

When this is checked, any one color of the input CMYK is allocated to the specified ink. Light ink cannot be specified.

## 2. Source to replacement

Specifies the color in the image to replace.

## 3. Ink after replacement

Specifies the color of the ink to use after replacement.

## 4. Preview screen

Shows a preview of the image.

# **Create a Color Replacement set**

**1** Click the [Print Condition] menu.

Select a Device Profile for which to create a Color Replacement set. If the model selected has a special color slot, select "Special Colorset". Refer to 🖙 P.96 for "Special Colorset".

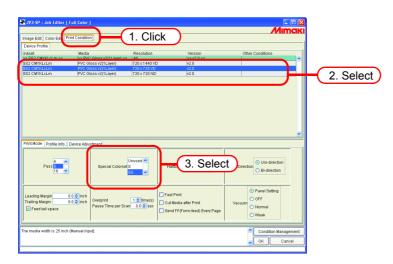

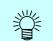

Color Replacement set are created for each combination of Device Profile and Special Colorset.

2 Click the [Color Edit] menu. Click the [Color Replacement] menu.

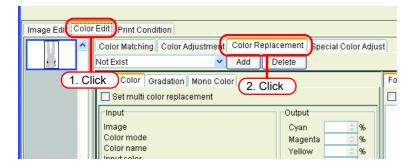

| 3 | Enter a name in the Color Replacement set name field. |  |                                                                                     |              |                                     |                   |  |
|---|-------------------------------------------------------|--|-------------------------------------------------------------------------------------|--------------|-------------------------------------|-------------------|--|
|   | IOTE!                                                 |  | bllowing chara<br>? " < >                                                           | cters cannot | be entered                          |                   |  |
|   | Click                                                 |  | dit Print Condition<br>Color Matching Color A<br>/hite1<br>Spot Color or or adation | Add          | acement Special C<br>Delete         | Color Adjust      |  |
|   |                                                       |  | Set multi color replace                                                             |              | Output<br>Cyan<br>Magenta<br>Yellow | ◆ %<br>◆ %<br>◆ % |  |

If a Color Replacement set with the same name already exists, an overwrite confirmation message is displayed.

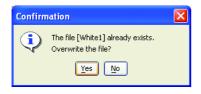

# **Update a Color Replacement Set**

To update the Replacement information, click Update or [ , and finish OK the "Job Editor".

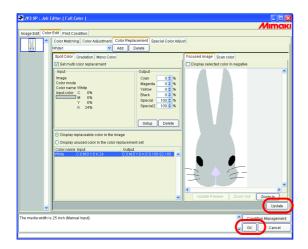

# Select a Color Replacement set

Click v in the Color Replacement set name input box at the top of the [Color Replacement] menu, and display and select from the list.

| Image Edit Color Edit Print Condition |                                                                        |    |  |  |  |  |  |
|---------------------------------------|------------------------------------------------------------------------|----|--|--|--|--|--|
|                                       | Color Matching Color Adjustment Color Replacement Special Color Adjust |    |  |  |  |  |  |
|                                       | Not Exist Not Exist                                                    |    |  |  |  |  |  |
|                                       | Not Exist                                                              | Fo |  |  |  |  |  |
|                                       | White1 2. Select                                                       |    |  |  |  |  |  |
|                                       | White2                                                                 |    |  |  |  |  |  |
|                                       | Coutput                                                                |    |  |  |  |  |  |
|                                       | Image Cyan 😒 %                                                         |    |  |  |  |  |  |

# **Delete Color Replacement set**

**1** Open the "Job Editor" and open the [Color Replacement] menu. Select a Color Replacement set to delete.

| Image Edit Color Edit Print Condition |          |                                 |             |                 |                    |    |
|---------------------------------------|----------|---------------------------------|-------------|-----------------|--------------------|----|
|                                       | <u>^</u> | Color Matching Color Adjustment | Color Repla | acement         | Special Color Adju | st |
| 2.3                                   |          | White1                          | Add E       | Delete          |                    |    |
|                                       |          | Not Exist                       | or          |                 |                    | Fo |
|                                       | (        | White2                          | )(Se        | elect           |                    |    |
|                                       |          | Input                           |             | Output          |                    |    |
|                                       |          | Image                           |             | Cyan            | <u></u> %          |    |
|                                       |          | Color mode<br>Color name        |             | Mager<br>Yellov |                    |    |

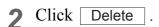

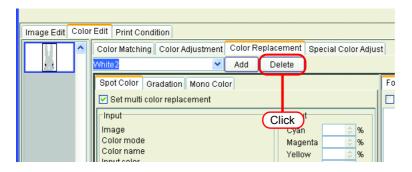

**3** The set is deleted.

| Image Edit Color Edit Print Condition |                                 |                   |                      |  |  |
|---------------------------------------|---------------------------------|-------------------|----------------------|--|--|
|                                       | Color Matching Color Adjustment | Color Replacement | Special Color Adjust |  |  |
|                                       | Not Exist                       | Add Delete        |                      |  |  |
|                                       | r                               | Fo                |                      |  |  |
|                                       | White1                          |                   |                      |  |  |
|                                       | Input                           | Outpu             | t                    |  |  |
|                                       | Image                           | Cyan              | <u></u> %            |  |  |
|                                       | Color mode<br>Color name        | Mage              |                      |  |  |
|                                       | Input color                     | Yello             | w 🚖 %                |  |  |

# **Replacing spot colors and CMYK colors**

This section explains the spot colors and CMYK colors replacement method.

- When replacing CMYK colors, if the same color is being used for a different vector object, that color will also be changed.
  - Replacement of colors where Adobe Illustrator filter effects such as drop shadows, transparency, and gradations are applied may not be performed correctly.

## Specify the original color for replacement

There are two methods to specify this.

When the original color for replacement is specified, the replacement information setting screen can be edited.

To replace multiple colors, check "Set multi color replacement".

- Select from the Replacement information list Select the color name from the list for replacement. Spot colors and registered CMYK colors are displayed.
- (2) Select from the Preview screen

Place the cursor over the Preview screen, and click the location for Color Replacement. Since CMYK colors are not initially displayed in the Replacement information list, select this method.

NOTE!

When a original color is specified, until it is unselected, the color information specified by the cursor on the preview cannot be displayed on the input screen.

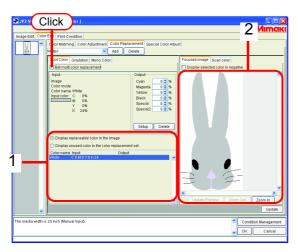

## Unselect the original color for replacement

There are two methods for unselecting the color.

- (1) When the Replacement information list is selected, press the **Esc** key.
- (2) Place the cursor over the preview, and right click.

## Create ink information after replacement

**1** Select the original color to replacement.

In the "Output" information screen, enter the ink density for the color of the ink to use.

Click Setup

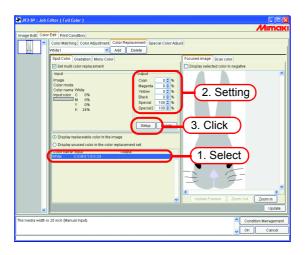

**2** The Color Replacement information is set.

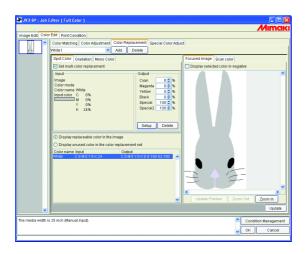

## Delete ink information after replacement

Select the replacement information to detect the ink information after replacement.

Click Delete on the "Output" information screen.

The Color Replacement information is deleted.

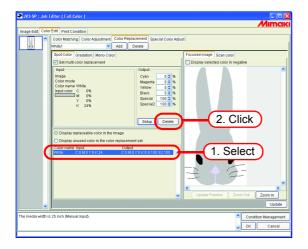

# Switch displays

### **Replacement information list**

The Replacement information list can be changed as follows.

### Display replaceable color in the image

Shows only the colors used in the image.

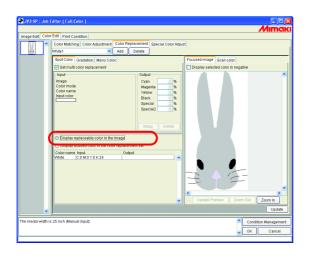

### Display unused color in the color replacement set

Shows the Color Replacement information in the Color Replacement set, with colors that are not used in the image.

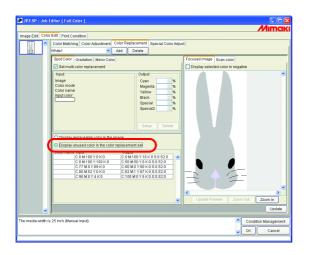

### Preview

When [Display selected color in negative] is checked, colors that are currently editable appear flashing in the preview.

- When [Display selected color in negative] is checked, even when colors for editing are changed, colors that were previously selected appear flashing. To change the locations that appear flashing for reselected colors, click Update Preview . Alternatively, check [Display selected color in negative] again.
  - When gradation replacement is displayed in negative, only high density parts appear in negative.

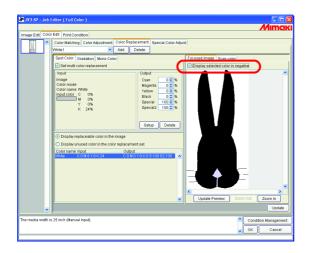

# **Replacing gradations**

### **Restrictions on gradations for which Color Replacement is possible**

The following restrictions apply to gradations for which Color Replacement is possible.

- Only vector objects created with Illustrator
- Color Replacement cannot be performed for vector objects created with Illustrator that are treated as follows

Objects with "split, extention" applied

Rasterized objects

• Color Replacement cannot be performed for gradations created with Photoshop and for rasterized gradations.

The colors of gradations that can be specified are as follows.

The combination of maximum density and minimum density of gradations are as follows.

Maximum density (%)

| С   | М   | Y   | K   |
|-----|-----|-----|-----|
| 100 | 1   | 1   | 1   |
| 1   | 100 | 1   | 1   |
| 1   | 1   | 100 | 1   |
| 1   | 1   | 1   | 100 |

Minimum density (%)

| С | М | Y | K |
|---|---|---|---|
| 0 | 1 | 1 | 1 |
| 1 | 0 | 1 | 1 |
| 1 | 1 | 0 | 1 |
| 1 | 1 | 1 | 0 |

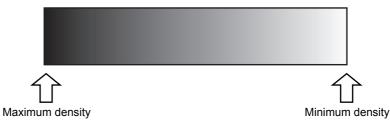

| <ul> <li>If a midpoint is introduced between the maximum density and minimusity of a gradation by "Gradation slider" and the color is changed, color replacement cannot be performed.</li> <li>Color Replacement of gradations that include a lot of clipping paths m be performed correctly.</li> <li>Color Replacement of gradations that use Illustrator filter effects such Drop Shadows and Transparency may not be performed correctly.</li> <li>Illustrations with the same colors as those included in the gradation a replaced. Example:<br/>Maximum density C = 100, M = 1, Y = 1, K = 1<br/>Minimum density C = 0, M = 1, Y = 1, K = 1<br/>If a C = 50, M = 1, Y = 1, K = 1<br/>If a C = 50, M = 1, Y = 1, K = 1 illustration is included in the data, it w color replaced.</li> <li>Even if the setting of replacing gradations seems can be performed of "Gradation" screen, the replacement will not be performed depending data. Check if the replacement will be performed or not, by reduced p advance without fail.</li> <li>When the Illustrator setting "Compatible Gradient and Gradient Meshing" is checked, gradation replacement cannot be set.</li> </ul> | or<br>hay not<br>h as<br>re also<br>ill be<br>on the<br>on the<br>or the<br>print in |
|----------------------------------------------------------------------------------------------------|--------------------------------------------------------------------------------------|

### **Gradation replacement settings**

The settings for Color Replacement of gradations are similar to those for spot colors.

1 Click the maximum density part of the gradation on the preview screen. The selected color in the Replacement information list is displayed in negative. Specify the maximum density area of the ink density after replacement.

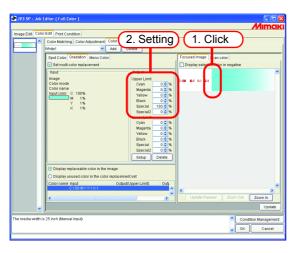

2 Next, specify the minimum density area of the ink density after replacement. Click Setup .

| JV3-SP : Job I     | iditor ( Full Color )                                                  |
|--------------------|------------------------------------------------------------------------|
|                    | Мітак                                                                  |
| Image Edit Color   | Edit Print Condition                                                   |
| ^                  | Color Matching Color Adjustment Color Replacement Special Color Adjust |
|                    | White1 Add Delete                                                      |
|                    | Spot Color Gradation Mono Color Focused Image Scan color               |
|                    | Set multi color replacement                                            |
|                    | _ input Output                                                         |
|                    | Image Upper Limit C100 B1 Y1 B1                                        |
|                    | Color mode Cyan 0 \$ %                                                 |
|                    | Colorname Magenta 0 ¢ %                                                |
|                    | M 1% Dark 0 %                                                          |
|                    | Y 1% Special 100 %                                                     |
|                    | Special2 0 ¢ %                                                         |
|                    | Cower Crim                                                             |
|                    | Cyan 0 ¢ %<br>Magenta 0 ¢ %                                            |
|                    | Vagenta 00 %                                                           |
|                    |                                                                        |
|                    | Special 1 0 %                                                          |
|                    | Special2 0.0                                                           |
|                    | (Betur) (2. Click                                                      |
|                    | Display replaceable color in the image                                 |
|                    | Display replaceable color in the onlog e                               |
|                    |                                                                        |
|                    | Color name Input Output(Upper Limit) Outp                              |
|                    |                                                                        |
|                    | Update Preview Zoom Out Zoom In                                        |
| ~                  | Update                                                                 |
|                    | 26 lock Manual Janua                                                   |
| The media width is | 25 Inch (Manual Input).                                                |
|                    | V Cancel                                                               |
|                    |                                                                        |

**3** The Color Replacement information is set.

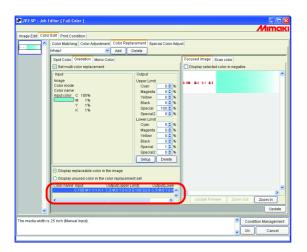

### **Mono Color Replacement**

Open the "Job Editor" and display the [Color Edit] - [Color Replacement] - [Mono Color] menu.

Check "Set mono color replacement".

From "Source to replacement", select a color to replace.

From "Ink after replacement", select ink colors to use for output.

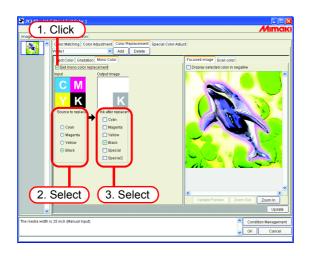

# Acquire the color from original document (Scan color)

The scanner can be used for specifying the color after Color Replacement. For the types of scanner that can be used, refer to "Scanner for color acquisition with Raster Link Pro II" packaged with this product.

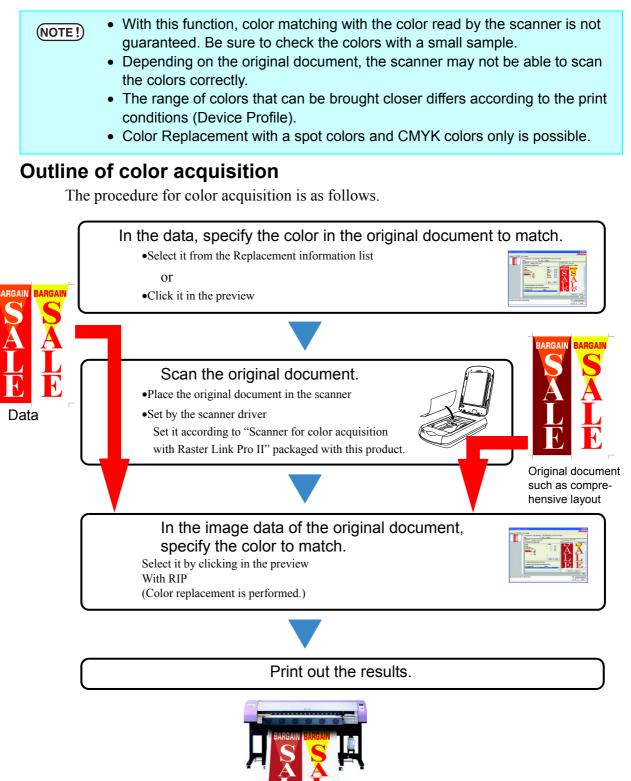

# **Color acquisition**

Color acquisition operates as one function of Spot Color Replacement. With Spot Color Replacement, a value for ink density after the source to replacement is replaced is specified, but with this function, instead of the ink density setting after replacement, the color information scanned with the scanner is set.

**1** Click the [Spot Color] menu.

Select the color to be replace.

- Select from the Replacement information list Select the color name or CMYK value from the list for Color Replacement.
- 2. Select from the Preview screen

Place the cursor over the Preview screen, and click the location for Color Replacement.

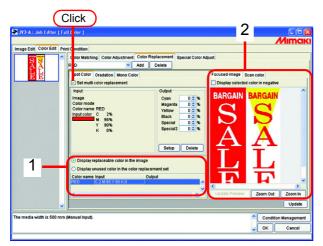

**2** Click the [Scan color] menu.

Select the type of scanner to use.

Check that the scanner is turned on, and click Start scanning. The scanner driver screen (TWAIN screen) appears.

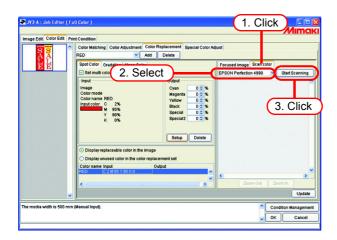

**?** Place the original document in the scanner and scan it.

Set the scanner driver according to "Scanner for color acquisition with Raster Link Pro II" packaged with this product, and scan the original document.

• When scanning the image data, it is necessary to use the settings for color acquisition set in the scanner driver screen (TWAIN screen). The settings differ according to the type of scanner. For details, refer to "Scanner for color acquisition with Raster Link Pro II" packaged with this product.

• Refer to the manual packaged with the scanner for how to operate the scanner.

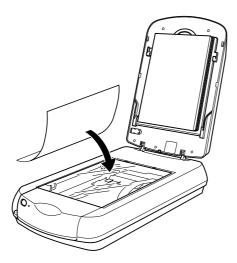

▲ The scanned image data appears in the preview.

Use Zoom In and Zoom Out to display the color area to acquire, and click the color.

The value where clicked is set as the ink density after replacement.

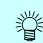

Click a part that the color is uniform.

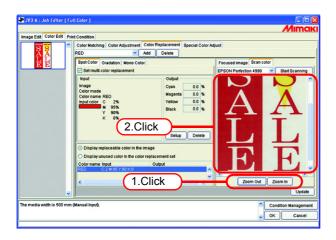

Click Setup to set the color acquisition information.

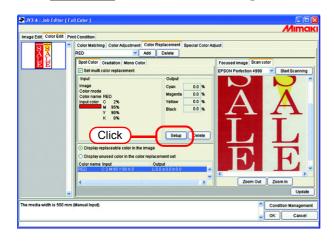

# Using clear liquid color replacement

Set clear liquid color replacement for a job with a clear liquid image, and composite and print the color image and clear liquid image jobs.

Example:

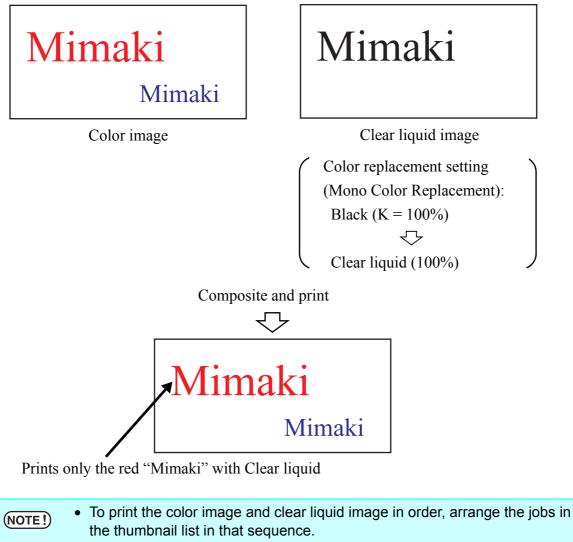

• Clear liquid images in composite jobs are printed with the UV irradiation method specified in the printing mode even when there is ink output besides clear liquid.

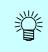

When printing clear liquid over color, the fixability of the clear liquid is improved by setting the UV irradiation of the color to low, and leaving it not fully consolidated. ( @PP.97)

# **Special Color adjustment**

To perform special color adjustment, [Print Condition] - [Print Mode] - [Special Colorset] must be selected.

# Emphasize highlights with special color

Image highlights can be emphasized with special color. This is effective for making highlights stand out when printing on transparent film.

Adjustment is possible for both CMYK images and RGB images.

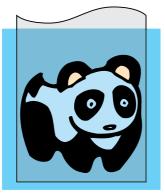

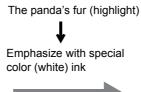

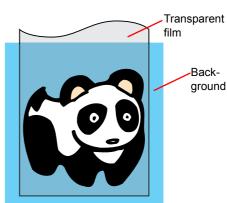

Click the "Color Edit" menu.Click the "Special Color Adjustment" menu.

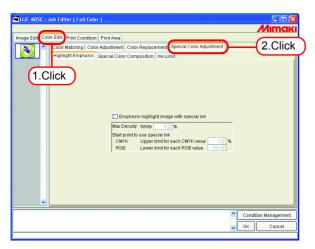

**2** Check "Emphasis highlight image with special ink".

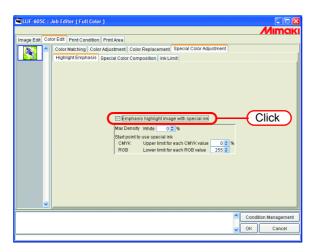

**3** Specify a maximum print density of special ink between 0 and 100% for printing the highlight.

For maximum density, only the number of special color inks selected in the special colorset can be specified.

| 🖼 UJF-605C : . | Job Editor ( Full Color )                                                                                                    |
|----------------|----------------------------------------------------------------------------------------------------|
| Lucia Cal      | or Edit Print Condition Print Area                                                                                                    |
| Image Edit Col |                                                                                                    |
|                | Color Matching Color Adjustment Color Replacement Special Color Adjustment                                                                                               |
|                | Highlight Emphasis Special Color Composition Ink Limit                                                                                                    |
|                | Emphasis highlight image with special ink     MaxDensity White 50 \$ %     Start point ous special ink     CMYK value 0.6 %     RoB Lower limit for each ROB value 255.9 |
|                | Condition Management                                                                                                    |
|                | V OK Cancel                                                                                                    |
|                |                                                                                                    |

The maximum density specified here is the density of the location with the least amount of ink in the highlight area (i.e. pure white). The density of special color ink is calculated and adjusted automatically according to the amount of ink of the highlight area. **4** Specify the point of the highlight area to start printing with special color ink.

For CMYK images, specify a range of 0 to 20% for each color as the upper limit. Highlight areas lower than this value will be printed with special color ink.

For RGB images, specify a range of 204 to 255 for each color as the lower limit. Highlight areas higher than this value will be printed with special color ink.

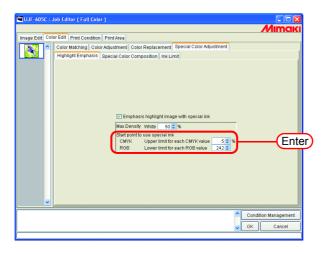

# Automatically create a special color layer (Auto Special Color Composition)

Print a "color image" overlapping a "single color special ink image (special color layer), automatically created based on the color image".

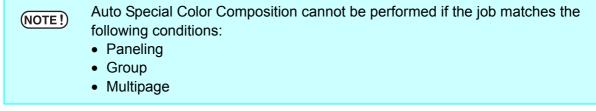

Set the composition method.

| UJF-605C : Job Editor ( Full Color )                                                                                                    |                      |
|----------------------------------------------------------------------------------------------------|----------------------|
|                                                                                                    | Mimaki               |
| Image Edit Color Edit Print Condition Print Area                                                                                                    |                      |
| Color Matching Color Adjustment Color Replacement Special Color Adjustment                                                                                                    |                      |
| Highlight Emphasis Special Color Composition Ink Limit                                                                                                    |                      |
| Composite Order Special Color -> Color<br>Color -> Special Color<br>Pado Special Color Composition<br>Special Color Print Area Swhole Image<br>Print Density White 100 %<br>Clear Print Area Whole Image<br>Print Density Clear 100 %<br>Valid Print Special Color State<br>Print Density Clear 100 % |                      |
|                                                                                                    | Condition Management |
|                                                                                                    | OK Cancel            |
|                                                                                                    |                      |

#### "Composite Order"

"Special Color -> Color":

Outputs the special color layer first, then the color layer on top of it.

"Color -> Special Color":

Outputs the color layer first, then the special color layer on top of it.

#### "Special Color Print Area"

"Whole Image":

Outputs a special color layer of the same size and shape surrounded by a dotted line in the layout preview.

"Valid Pixel":

Outputs a special color layer with only the colored parts of the image.

#### "Print Density"

Specify a density of special ink between 0 and 100% for outputting the special color layer. For print density, the number of special color inks selected in the special colorset can be specified.

### Example of "Auto Special Color Composition"

On the "Layout Preview", set the image as shown below:

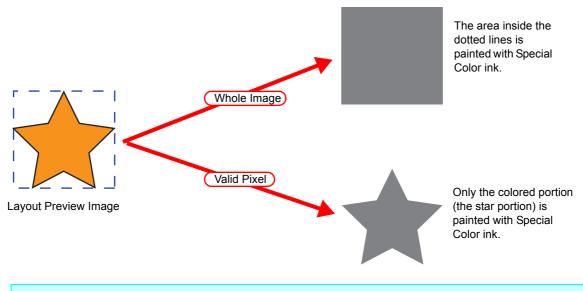

(NOTE!) When specifying "Valid Pixel" and the image has a blank part (highlighted part without color), the special color will not be printed on that blank part. In this case, also use the "Emphasize highlights with special color" function ( @ P.83) at the same time.

### Example of "Composite Order"

The image as shown below on the "Layout Preview" will be output as follows:

"Special Color Print Area"...... Whole Image

"Composite Order" ...... Special Color -> Color

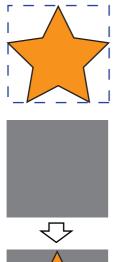

Layout Preview Image

[1] The square area shown with the dotted line in the "Layout Preview" is fully printed with special color ink.

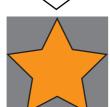

[2] The Color Layer is output overlapping the special color Layer.

### Automatically create a clear block

To create a clear block automatically, Clear liquid (Cl) must be selected in "Print Condition" - "Printing Mode" menu - "Special Colorset".

Print a "color image" overlapping a "single color clear liquid image (clear block), automatically created based on the color image".

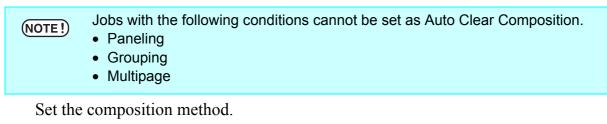

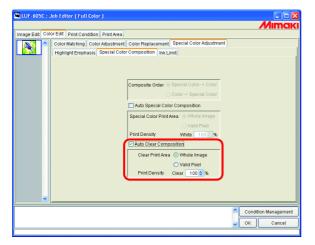

#### "Clear Print Area"

Whole Image:.....Outputs a special color block of the same size and shape surrounded by a dotted line in the image layout preview.

Valid Pixel:.....Outputs a special color block with only the colored parts of the image.

#### "Print Density"

Specify a density for clear liquid between 0 and 100% for outputting the clear block. For print density, only the number of clear liquids selected in the special colorset can be specified.

| (NOTE!) | When printing clear blocks, a UV irradiation method must also be specified in the print conditions.( (2) P.91)                                                                                                    |
|---------|----------------------------------------------------------------------------------------------------|
| Į.      | <ul> <li>The composition order is fixed as Color -&gt; Clear Block.</li> <li>When printing clear liquid over color, the fixability of the clear liquid is improved by setting the UV irradiation of the color to low, and leaving it not fully consolidated. ( P.97)</li> </ul> |

### Example of "Automatic Clear Composition"

On the "Layout Preview", set the image as shown below:

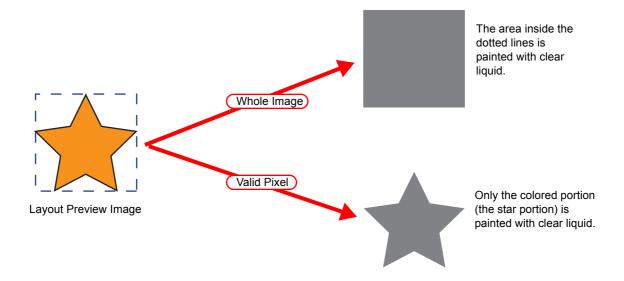

# **Editing Ink Limit**

You can edit the amount of special colors. The specified values can be registered as a special color adjustment set.

### Creating a special color adjustment set

Create a special color adjustment set for each special color set.

**1** Click the [Color Edit] menu.

Click the [Special Color Adjustment] menu.

Click the [Ink Limit] menu.

Enter a name for the special color adjustment set.

(NOTE!)

ÿ

Important The following single byte characters cannot be used for special color adjustment set names.

Click Add .

If a special color adjustment set with the same name already exists, an overwrite confirmation message is displayed.

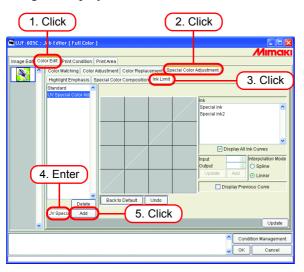

- To create a new special color adjustment set, select "Standard". Then enter a set name, and click Add .
- To copy a previously registered special color adjustment set, select the set to edit and after changing the set name, click Add.

### Deleting a special color adjustment set

Click a registered special color adjustment set.

Clicking Delete deletes the selected color adjustment set.

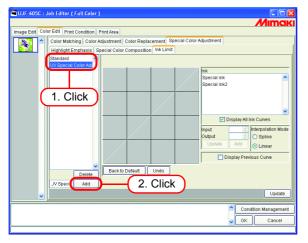

### Updating a special color adjustment set

To update the special color adjustment set that is set, click Update or OK , and finish the Job Editor.

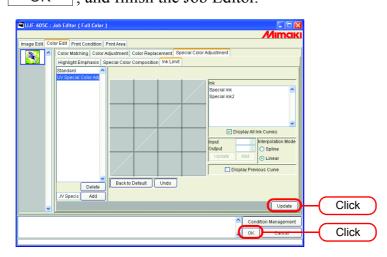

(NOTE!) When a special color adjustment set is updated, the changes are also applied to other jobs that use the same special color adjustment set. If the changes are applied to a different job with already RIPped data, if "Print only" is performed the print results may differ. Either perform RIP again, or update the special color adjustment set or create a new one.

### Adjust the ink curve

Display the special color ink curve selected in "Special Colorset". The horizontal axis shows the ink density before adjustment (input tone), and the vertical axis shows the ink density (output tone) after adjustment. Both vertical and horizontal axes display a range from 0 to 255. If the output tone is less than 0, it is set to 0. Furthermore, if it is more than 255, it is set to 255. Click a point to adjust on the ink curve to make a control point. You can add up to 30 points. Selected control points change from outline rectangles to solid rectangles.

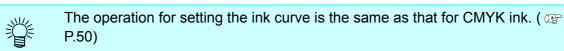

**INTE!** Ink curves for special colors are applied to Color Replacement only. They are not applied to Auto Special Color Composition, Automatic Clear Composition, and Emphasis highlight with special ink.

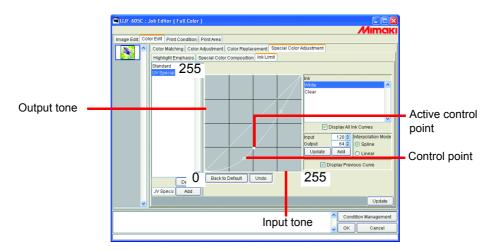

An example of ink curve application when using special colors on the "Gradation" menu in the "Color Replacement" menu.

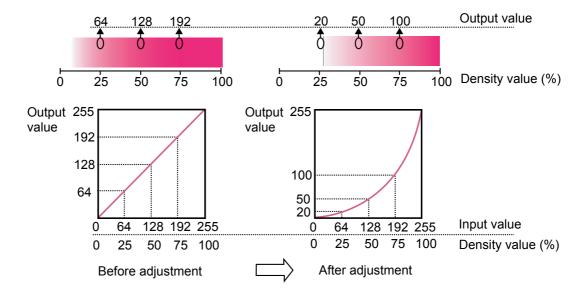

# **Editing Print Condition**

Set the print conditions.

| 🖼 JF-1631 : Job Edito      | r ( Full Color )                      |                              |         |                                   |       |
|----------------------------|---------------------------------------|------------------------------|---------|-----------------------------------|-------|
| Image Edit Color Edit      | Print Condition Print Area            |                              |         | Min                               | NCIKI |
| Device Profile             |                                       |                              |         |                                   |       |
| Inkset                     | Media<br>I>> UV-PET v2(1Laver) <<     | Resolution                   | Version | Other Conditions                  |       |
| OV CMYKLELM                | UV-PET v2(1Layer)                     | 600 X 600 VD                 | V2.0    |                                   |       |
|                            |                                       |                              |         |                                   |       |
|                            |                                       |                              |         |                                   |       |
| Print Mode Profile Info.   | 1                                     |                              |         |                                   |       |
| Print Mode   Profile Info. | · · · · · · · · · · · · · · · · · · · |                              |         |                                   |       |
|                            |                                       |                              |         |                                   |       |
|                            |                                       |                              |         | Color                             |       |
|                            | 8 🔼                                   | CI                           |         | UV Irradiation 💿 Panel Setting    |       |
| Pa                         | ass 16 🗖 🗖<br>32 💌                    | Special Colorset CIW<br>CICI |         | Immediate UV irradiation          |       |
|                            |                                       |                              |         | Illumination 100%                 |       |
|                            |                                       |                              |         |                                   |       |
|                            |                                       |                              |         |                                   |       |
| Clear Liquid               |                                       |                              |         |                                   |       |
| Print Count 1 Stime        |                                       |                              |         |                                   |       |
| UV Irradiation 🔘 Panel     |                                       | VI Diffusion                 |         | <ul> <li>Uni-direction</li> </ul> |       |
|                            | diate UV irradiation                  | Halftone Fast Diffusio       | n 🗸     | Print Direction                   |       |
| 💽 UV irra                  | adiation after Printing 2 📚 time(s)   |                              |         | DPunetaon                         |       |
| Illumination 1 100%        | ×                                     |                              |         |                                   |       |
| Illumination 2 100%        | <b>v</b>                              |                              |         |                                   |       |
|                            |                                       |                              |         |                                   |       |
|                            |                                       |                              |         |                                   |       |
|                            |                                       |                              |         |                                   |       |
| 🗹 F                        | eed tail space                        | Overprint 1 🗢 time(          | (S)     | Fast Print                        |       |
|                            |                                       |                              |         |                                   |       |
|                            |                                       |                              |         |                                   |       |
|                            |                                       |                              |         |                                   |       |

#### 1. Refining the device profile

Displays the refined device profile.( @ P.94)

#### 2. Device Profile list

Indicates profiles for optimum printing. Click and select the profile to be used.

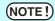

The available resolution depends on the Device Profile that is pre-installed. In case the corresponded Device Profile is not exist, install the appropriate profile. (The corresponded profile may not be preinstalled.)

#### 3. [Print Mode] sub menu

Set the various print mode.( ( P.95)

#### 4. [Profile Info] sub menu

Displays the information of a Dvice Profile.( @ P.98)

# **Device Profile Refined Display**

Displays the information included in the profile such as inkset, media, resolution, version to display refined profiles that meet the specified conditions.

Specify the conditions for refining your search in the first, green row of the list.

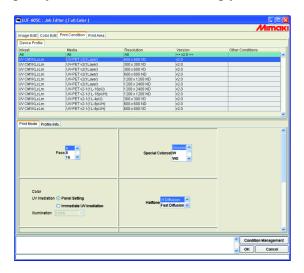

When Media refines the UV-PET v2(1Layer) profile

|                | It Print Condition Print Area |                |                  |                  |
|----------------|-------------------------------|----------------|------------------|------------------|
| Device Profile |                               |                |                  |                  |
| nkset          | Media                         | Resolution     | Version          | Other Conditions |
| All .          | >> UV-PET v2(1Layer) <<       | All            | >> v2.0 <<       |                  |
|                | UV-PET v2(1Laver)             | 600 x 600 VD   |                  |                  |
| IV CMYKLcLm    | UV-PET v2(1Layer)             | 300 x 300 VD   | v2.0             |                  |
| V CMYKLcLm     | UV-PET v2(1Layer)             | 300 x 600 VD   | v2.0             |                  |
| V CMYKLcLm     | UV-PET v2(1Layer)             | 600 x 600 ND   | v2.0             |                  |
| V CMYKLcLm     | UV-PET v2(1Layer)             | 1208 x 1208 ND | v2.0             |                  |
| V CMYKLcLm     | UV-PET v2(1Laver)             | 1200 x 2400 ND | v2.0             |                  |
|                |                               |                |                  |                  |
|                | Pass 8 18 V                   | Special Co     | Norset W<br>WS V |                  |
|                |                               |                | NorsetW          | _                |

# [Print Mode] sub menu

Set a print mode.

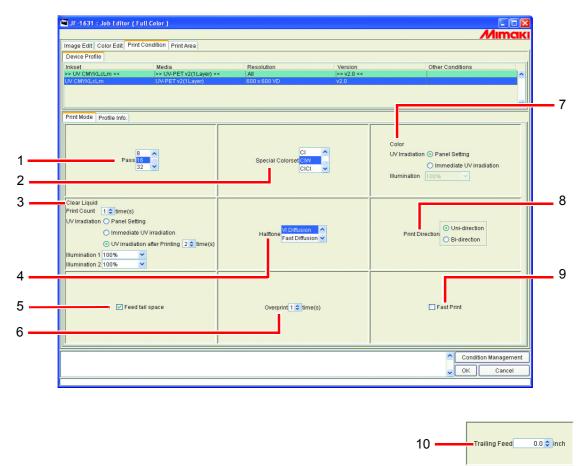

#### 1. Pass

Specify how many divisions one band is to be printed in.

The larger the number of divisions, the higher the print quality. However, the larger the number, the longer the time to be taken for printing.

#### 2. Special Colorset

(NOTE!)

Selects the special ink to use after replacement.

The following items can be selected.

- S: .....Use one special color.
- SS:.....Use two special colors.
- W:.....Use one white color.
- WS: .....Use one white color and special color.
- Cl:....Use one clear liquid.
- ClW:.....Use one clear liquid and special color.
- ClCl:.....Use two clear liquids.

#### Restrictions when clear liquid is selected in Special Colorset.

- When clear liquid is selected in Special Colorset, the following operations are not possible.
  - "Immediate Print" cannot be executed except when "Automatic Clear Composition" is specified. Only "Rip and Print" can be executed. "Immediate Print" and "Rip and Print" can be executed when a special colorset other than clear liquid is selected.
  - Arranging the job cannot be executed. The job can be composited.

### 3. UV Irradiation (Clear Liquid)

| UV Irradiation can be set when | clear liquid (Cl) is selected in Special Colorset.                 |
|--------------------------------|--------------------------------------------------------------------|
| "Print Count"                  | Specifies the number of times to print clear liquid.               |
| "UV Irradiation"               |                                                                    |
| Panel Setting:                 | Uses the UV irradiation mode set on the panel.                     |
| Immediate UV irradiation:      | Performs UV irradiation the same number of times as printing of    |
|                                | clear liquid. Specifies the intensity of UV irradiation.           |
| UV irradiation after printing: | Prints only with clear liquid, then performs UV irradiation after- |
|                                | wards. Specifies the number of times and the intensity of UV irra- |
|                                | diation.                                                           |
| "Illumination 1"               | Specifies the intensity of the first UV irradiation.               |
| "Illumination 2"               | Specifies the intensity of the second UV irradiation.              |

#### Example:

Print order when "Print Count 2 times", "UV irradiation after Printing", "2 times", Intensity 30% and 100% is set

Color printing -> clear liquid printing -> clear liquid printing -> UV irradiation only (30%) -> UV irradiation only (100%)

### 4. Halftone

Specify the Halftone method.

Vi Diffusion ......Good for solid color images.

- Fast Diffusion ......Selected when sharpness is required to the small letters. In the case of image having many fully painted parts, this is not suitable as it causes stripes on the image.
- ILL Diffusion......Available with Version 3 device profiles. Excellent at reproducing pale colors, so that suitable for images with many gradations.

#### 5. Feed tail space

If there is white space at the bottom edge of the image (top of the original image), sets whether or not to feed the white part.

#### 6. Overprint

Set the frequency of overprinting per line.

When you would like to use the output profile (for 2 layers) for overlaying printing, input "2" at the Over print.

#### 7. UV Irradiation (Color)

"UV Irradiation" Panel Setting: ...... Uses the UV irradiation mode set on the panel. Immediate UV irradiation: ...... Performs UV irradiation at the same time as printing. "Illumination"...... Specifies the intensity of UV irradiation.

#### 8. Print direction (JF-1631 only)

Uni-direction:.....Prints discharging ink when the head moves from right to left. It results in better printing than "Bi-direction", but takes longer.

Bi-direction: ...... Prints discharging ink when the head moves left and right. Quality is not as good as with "Uni-direction", but printing is faster.

#### 9. Fast Print

High-speed printing is available to shorten the printing time. However inferior in quality.

#### 10.Trailing Feed (UJF-605R only)

Sets the transfer amount of the media after it is printed.

The amount of transfer is set from the end of the image.

When multiple jobs are grouped and output, the transfer amount is from the end of the last image.

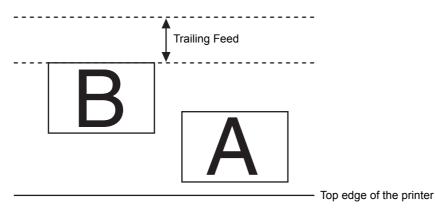

# [Profile Info] sub menu

Displays the information of a Device Profile.

| Image Edit Color Edit | Print Condition Print Area             |                |            | Mır              |
|-----------------------|----------------------------------------|----------------|------------|------------------|
| Device Profile        |                                        |                |            |                  |
| Inkset                | Media                                  | Resolution     | Version    | Other Conditions |
| All                   | >> UV-PET v2(1Layer) <<                | All            | >> v2.0 << |                  |
| UV CMYKLcLm           | UV-PET v2(1Layer)                      | 600 x 600 VD   | v2.0       |                  |
| UV CMYKLcLm           | UV-PET v2(1Layer)                      | 300 x 300 VD   | v2.0       |                  |
| UV CMYKLcLm           | UV-PET v2(1 Layer)                     | 300 x 600 VD   | v2.0       |                  |
| UV CMYKLcLm           | UV-PET v2(1 Layer)                     | 600 x 600 ND   | v2.0       |                  |
| UV CMYKLcLm           | UV-PET v2(1 Layer)                     | 1200 x 1200 ND | v2.0       |                  |
| UV CMYKLcLm           | UV-PET v2(1Layer)                      | 1200 x 2400 ND | v2.0       |                  |
| Profile Name UJF605   | 2004 3:50:46 PM<br>CUV_PET_F100348.cot |                | comment    |                  |
| Profile Name UJE605   |                                        |                |            |                  |

#### 1. Install Date

Displays the installation date of the selected profile.

#### 2. Create Date

Displays the creation date of the selected profile.

#### 3. Profile Name

Displays the file name of the selected profile.

#### 4. Information

Displays the information of the selected profile.

#### 5. User Comment

Comments are writable to selected profiles.

When you select a profile, this User comment column displays the comment that you wrote on the profile.

# **Editing the Print Area**

Register the effective print area according to the media size.

The registered effective area is useful for placing the image.

It also prevent from printing off the media.

The setting items are different between UJF-605C and UJF-605R.

# [Print Area] Menu

Settings about valid print area.

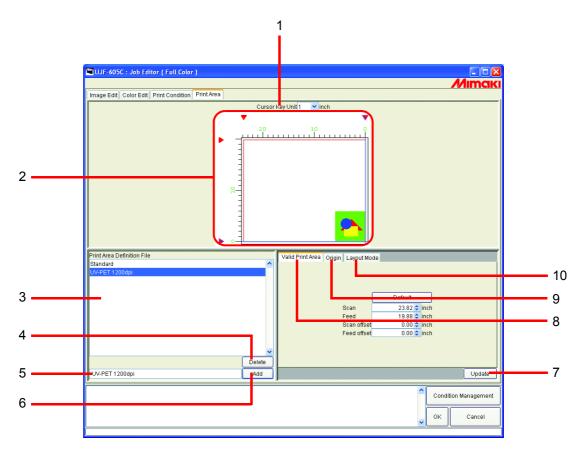

#### 1. Step for cursor key

Select step that will be used when moving the Origin by pressing arrow keys.( 🐲 P.108)

#### 2. Print Area view

Display the values that are set in [Print Area] menu. ( 28 P.101)

#### 3. Print Area Definition File

Display registered Print Area Definition Files.

Print Area Definition File is a registered file which value is set in the sub menus such as [Valid Print Area], [Origin], and [Layout Mode] and registered with a name.

You need to select one of the Print Area Definition Files when printing.

( 🖙 P.113)

#### 4. Delete button

Delete Print Area Definition File.( @ P.113)

However, you cannot delete the Print Area Definition File of "Standard".

#### 5. Print Area Definition File name input box

Display the currently selected Print Area Definition File. To add a new file, enter the name of the file.

 NOTE!
 The following characters cannot be entered.

 \ / : \* ? " < > |

#### 6. Add button

Add a new Print Area Definition File or overwrite a registered Print Area Definition File with new setting conditions.( @ P.111)

#### 7. Update button

Update the selecting Print Area Definition File according to the setting value in the "Print Area" menu.

#### 8. [Valid Print Area] sub menu

Set Valid Print Area.( 37 P.103)

### 9. [Origin] sub menu (UJF-605C only)

Set Origin within Valid Print Area.( @ P.107)

### 10.[Layout Mode] sub menu (UJF-605C only)

Set where to place an image from Origin.( (P.109)

### **Print Area view**

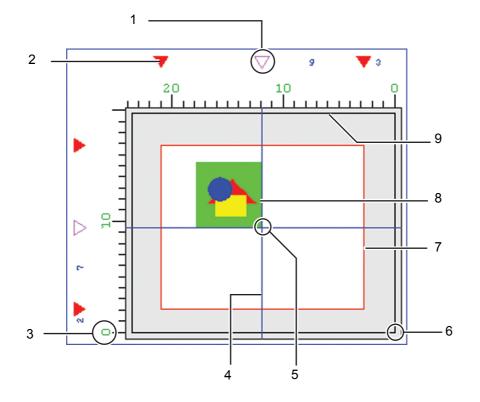

#### 1. Origin Guide

Drag this mark to move the Origin Guide line (blue line). This is not indicated in the case of UJF-605R.

#### 2. Edge of Valid Print Area

Four **v** marks show the border of the Valid Print Area.

#### 3. The Top of the largest Print area

The Top of the largest print area of printer is shown as 0.

#### 4. Origin Guide line

Intersection of the blue vertical line is Origin of scan direction. Intersection of the blue horizontal line is Origin of feed direction.

#### 5. Origin

For placing an image, Origin is designated as an intersection of the two blue lines.( © P.104, P.106)

#### 6. Printer Origin, Initial Origin

Initial origin displayed when the power of printer is turned on.( @ P.104, P.106) This point is the initial origin of the Print Area. ( @ P.104, P.106)

#### 7. Valid Print Area

Show with red rectangle the Valid printing area that is set in [Valid Print Area] sub menu.

( @ P.104, P.106)

You can place the print area anywhere on the table of printer by dragging the red rectangle with the mouse.

### 8. Location of the image

Indicates the Origin to layout the image.

Show the location of the image and origin, but does not show the real size of the image.

In addition, this does not show the location of the image precisely.

You can check the image size on the "Job Editor".

( @ P.21)

### 9. The largest Print area

The largest print area.

# [Valid Print Area] sub menu

### UJF-605C, JF-1631

Set Valid Print Area on the table of UJF-605C.

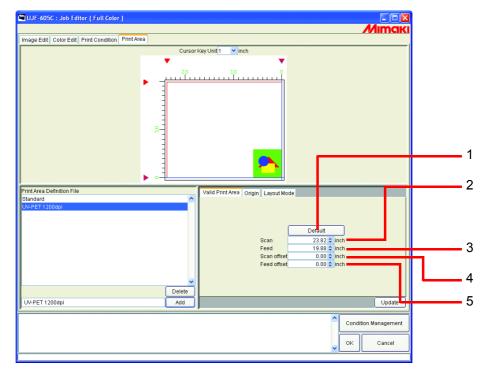

#### 1. Default button:

Set the maximum Valid Print Area, and set the origin at the Initial Origin of UJF-605C.

#### 2. Scan:

Input the width of the Valid Print Area.

#### 3. Feed:

Input the height of the Valid Print Area.

#### 4. Scan offset :

Input the distance from the printer origin of UJF-605C in the scan direction.

#### 5. Feed offset :

Input the distance from the printer origin of UJF-605C in the feed direction.

### Setting a Valid Print Area

A Valid Print Area is indicated by a red square.

The image outside the Valid Print Area is not printed.

- In order to change the size of effective printing area (indicated with red rectangle), enter the value in Width and Height or drag the corner of the red rectangle with the mouse.
- In order to move Valid Print Area, enter the value in "Scan offset" and "Feed offset" or drag inside the red rectangle with the mouse.

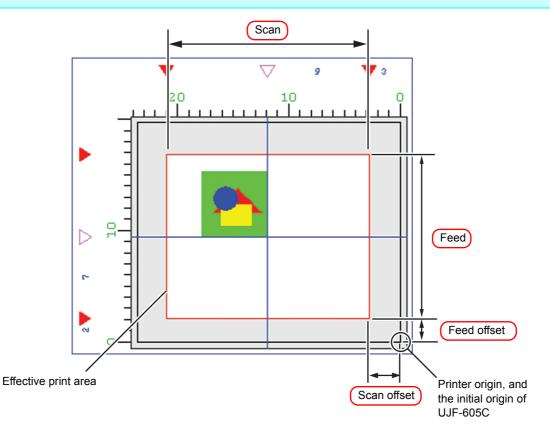

# UJF-605R

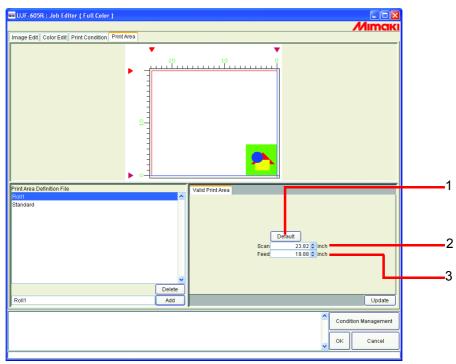

### 1. Default button :

Sets the Valid Print Area to its maximum and sets the position of the origin to the bottom right.

#### 2. Scan :

Input the width of the Valid Print Area. Printable area is center of the plotter.

#### 3. Feed offset :

Input the height of the Valid Print Area. Printable area is started from top part of the plotter.

### Setting a Valid Print Area

A Valid Print Area is indicated by a red square.

The image outside the Valid Print Area is not printed.

- In order to change the size of effective printing area (indicated with red rectangle), enter the value in Width and Height or drag the corner of the red rectangle with the mouse.
  - In order to move Valid Print Area, enter the value in "Scan offset" and "Feed offset" or drag inside the red rectangle with the mouse.

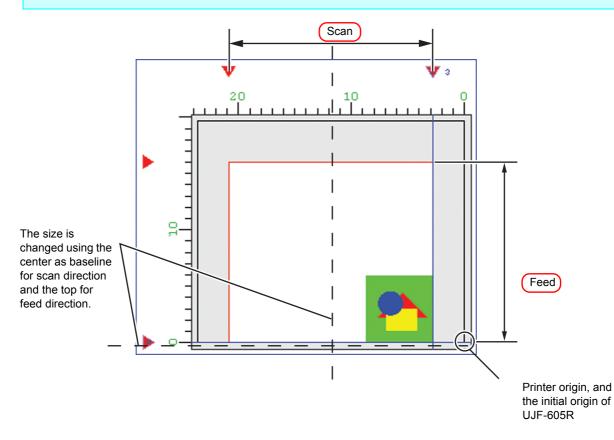

# [Origin] sub menu (UJF-605C, JF-1631)

Set the origin that works as a reference for locating the image.

The intersection of the two blue lines is Origin.

When setting the position of Origin, the distance in the width direction and in the feed direction decides the offset from the lower right corner of Valid print area.

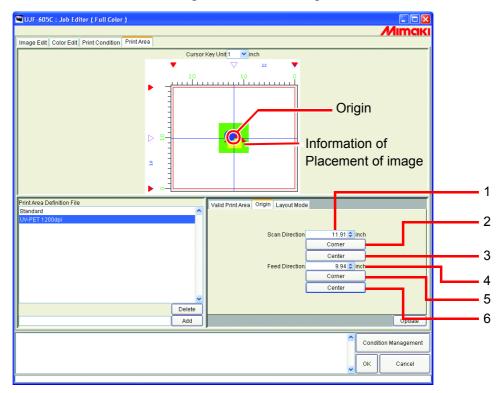

#### 1. Scan Direction :

Input the value of offset from the Valid Print Area right end in the scan direction.

#### 2. Scan : Corner button

Position the origin at the right end of the Valid Print Area in the scan direction.

#### 3. Scan : Center button

Position the origin at the center of the Valid Print Area in the scan direction.

#### 4. Feed Direction :

Input the value of offset from the Valid Print Area bottom line in the feed direction.

#### 5. Feed : Corner button

Position the origin at the bottom line of the Valid Print Area.

#### 6. Feed: Center button

Position the origin at the center of the Valid Print Area in the feed direction.

### Move Origin using a keyboard

**1** At "Cursor key unit", select the distance of one step of the cursor moved by pressing an arrow key on the keyboard.

| Uur-euse : Joe Ealter ( Full Celer )                            | Mimaki                                                                                                    |
|-----------------------------------------------------------------|----------------------------------------------------------------------------------------------------|
| Image Edit Color Edit Print Condition Print Area                | $\frown$                                                                                                    |
|                                                                 |                                                                                                    |
| Print Askado file<br>Dendard<br>Unit in Jourse<br>Detete<br>Add | Valid Print Areas Origin   Layout Mode<br>Default<br>Scan 23.0.2 (mch<br>Fed 18:05 (mch<br>Scan Offset 0.00 (mch<br>Fed 0ffset 0.00 (mch<br>Fed 0ffset |
| ,,                                                              | Condition Management                                                                                                    |
|                                                                 |                                                                                                    |

2 Click the Valid Print Area with the mouse to make the print area view active. The frame of the print area view turns blue.

The print area view can be made active also by pressing the Tab key on the keyboard several times.

Press an arrow key on the keyboard to move the origin.

Click Update .

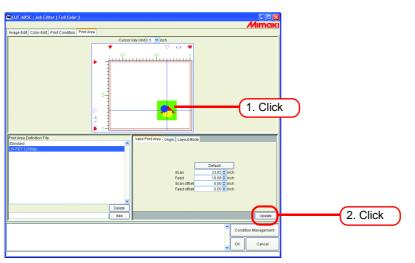

### [Layout Mode] sub menu (UJF-605C, JF-1631)

Set whether you locate the image at the center or corner of the origin area.

**NOTE!** Set the location of the image properly in combination with the [Origin] setting. If the combination is not appropriate, the image may project from the printing area.

The image projecting from the printing area is not printed.

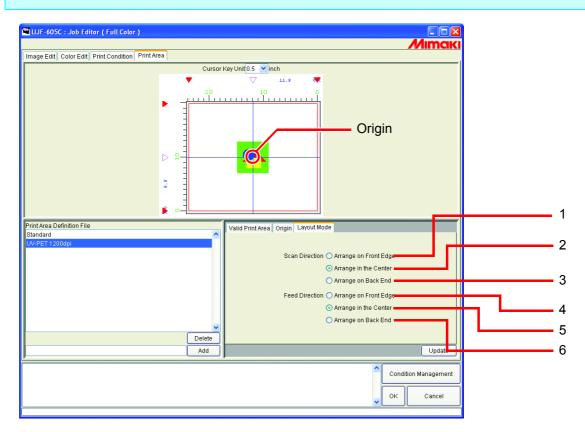

#### 1. Scan Direction : Arrange on Front Edge

Align the head end of the image in the scan direction with the origin.

#### 2. Scan Direction : Arrange in the Center

Align the center of the image in the scan direction with the origin.

#### 3. Scan Direction : Arrange on Back End

Align the tail end of the image in the scan direction with the origin.

#### 4. Feed Direction : Arrange on Front Edge

Align the head end of the image in the feed direction with the origin.

#### 5. Feed Direction : Arrange in the Center

Align the center of the image in the feed direction with the origin.

#### 6. Feed Direction : Arrange on Back End

Align the tail end of the image in the feed direction with the origin.

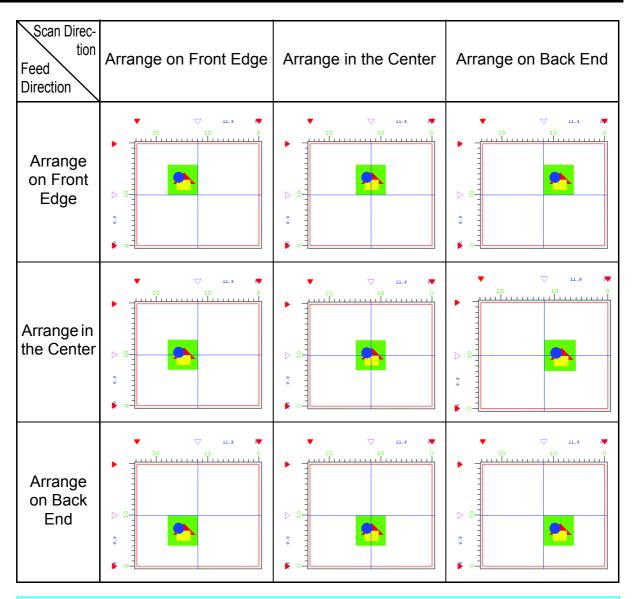

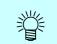

In the case of UJF-605R, Scan Direction and Feed Direction are always set to Arrange on front edge.

### **Registering a Print Area Definition File**

Register a Print Area Definition File of "Origin" or "Layout Mode" setting on [Print Area]. For printing, be sure to select the Print Area definition file.

(NOTE!)

"Standard" Print Area Definition File can not change Valid Print Area, Origin, or Offset. To change the Valid Print Area etc, create the new Print Area Definition File.

### **Creating the new Print Area Definition File**

Print Area definition files are able to register additional.

Input a registration name.

Determine the registration name so that the Valid Print Area, Origin and the Layout Mode of the image can be identified.

Click Add

A file with a new name is displayed in the Print Area Definition File list.

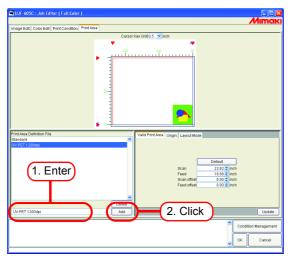

### Updating the Print Area Definition File

To update the Print Area Definition File, click Update or OK , and exit the "Job Editor".

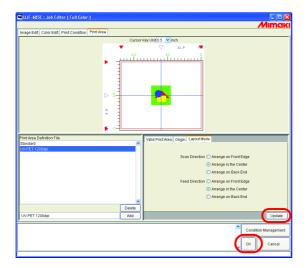

### **Selecting a Print Area Definition File**

Display information of the Print Area Definition File registered.

Click the Print Area definition file to be applied.

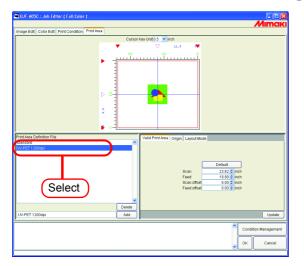

### **Deleting a Print Area Definition File**

Delete a Print Area Definition File registered.

Click the Print Area Definition File to be deleted.

Click Delete .

NOTE! • The "Standard" Print Area Definition File can not delete .

When you have set the same Print Area Definition File for two or more jobs, remember that before deleting the Print Area Definition File.
 If you delete a Print Area Definition File for a job, an error occurs when you try to print another job for which the same Print Area Definition File has been set.

In addition, an error log is shown in the information display area when you display this job in "Job Editor".

As the Print Area Definition File, "Standard" is selected automatically.

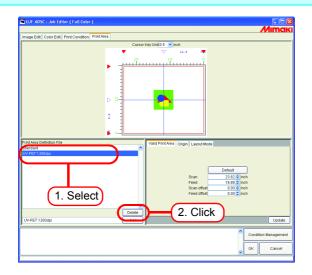

# Multipage jobs

Files with multiple images in one file are called "multipage" images.

In Raster Link Pro II, all pages of multipage images can be print at the same time.

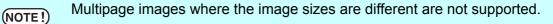

### **Main Window**

Only images on the first page are shown in the "Thumbnails".

| ile Environn | ments     |                  |        |           |        |           |              |              |             |    |   |
|--------------|-----------|------------------|--------|-----------|--------|-----------|--------------|--------------|-------------|----|---|
| Vorking Disk | (E:)      |                  |        | 15%       |        | 30.73     | GB Available | Cancel All   | 🗋 Mır       | nc | I |
| Job List 🛛 🕠 | F-605C(0) | UJF-605R ( 0     | )      |           |        |           |              |              |             |    |   |
| Mode Full Co | lor 💌 1   | jobs             |        |           |        |           | [            | Hot Folder   | Start Sto   | p  |   |
| Printer Name | Group     | File Name        | Format | Thumbnail | Status | File Size | Ripped Data  | Date/Time    | Print Count |    |   |
| UF-605C      | Single    | MultiPage        | PDF    | 1         | Ready  | 66.97 KB  | Not Exist    | 6/1 2/06 2:0 |             | 1  | 4 |
|              |           |                  |        |           |        |           |              |              |             |    |   |
|              |           |                  |        |           |        |           |              |              |             |    |   |
|              |           |                  |        |           |        |           |              |              |             |    |   |
|              |           |                  |        |           |        |           |              |              |             |    |   |
|              |           |                  |        |           |        |           |              |              |             |    |   |
|              |           |                  |        |           |        |           |              |              |             |    |   |
|              |           |                  |        |           |        |           |              |              |             |    |   |
|              |           |                  |        |           |        |           |              |              |             |    |   |
|              |           |                  |        |           |        |           |              |              |             |    |   |
|              |           |                  |        |           |        |           |              |              |             |    |   |
|              |           | nitoring Hot Fol |        |           |        |           |              |              |             | ~  |   |

### "Job Editor"

All pages are shown in the "Job Editor".

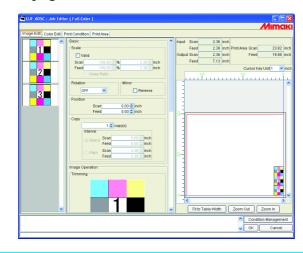

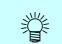

All settings in the "Job Editor" are common to all pages.

# Edit jobs (Image Edit)

### Decide the print pages

All pages of jobs for editing appear as thumbnail images.

Pages to print can be selected.

Click images in the Thumbnail List that will not be printed.

A cross mark is placed over the thumbnail, and it is removed from the preview image.

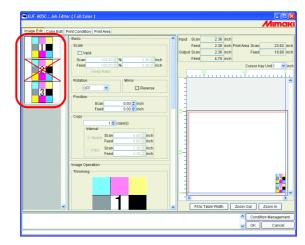

- Images marked with a cross (images not shown in the preview) are not printed.
- To print images that are set so as not to be printed, click thumbnails marked with a cross.

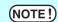

All pages cannot be marked with a cross.

#### Position

All pages can be moved as one object.

Drag and drop with the cursor, or enter values for Scan and Feed.

| mage Edit Color Edit Print Condition Print Area                                                                                                    |                                                                                                    |
|----------------------------------------------------------------------------------------------------|----------------------------------------------------------------------------------------------------|
| Bail<br>Bail<br>Bail | Insut Bean         2.28 (m)           Protect         2.28 (m)           Protect         2.28 (m)           Output Bean         2.28 (m)           Output Bean         2.28 (m)           Protect         19.89 (m)           Protect         19.80 (m)           Protect         19.80 (m)           Protect         19.80 (m)           Protect         10 (m)           Protect         10 (m)           Protect |

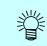

Each page cannot be arranged separately.

### Trimming

Trims all pages.

The Trimming preview shows the first page of jobs for print.

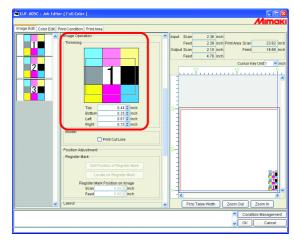

# Alignment

Specifies the pitch of each page.

When "Nest to Scan Direction" is checked, the pages are arranged horizontally.

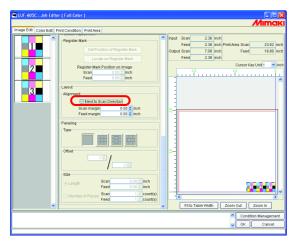

### Сору

Copies each page.

```
(NOTE!)
```

"Nest to Scan Direction" and "Copy" cannot be specified at the same time.

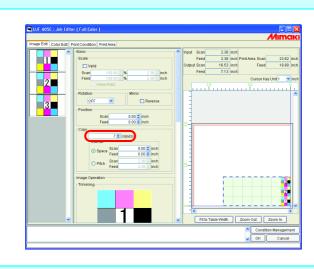

**NOTE!** With multipages, Paneling setting is not possible.

# **About Condition Management**

This function manages various conditions (Print Condition, Image Edit, etc.) necessary for execution of a job as one "Condition set".

The Condition Management functions are as follows:

1) Condition set applyable to a job during its editing.

2) A Hot Folder and Printer driver is able to prepared for each Condition set. The initial values of the job that has been spooled by the Hot Folder or the Printer Driver work as the setting values of the Condition set.

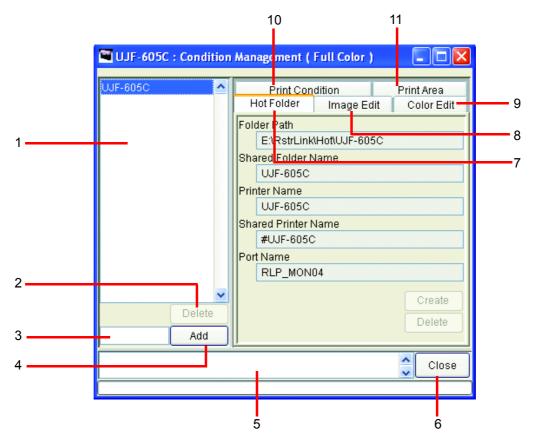

#### 1. Condition List

Indicates the list of Condition set.

#### 2. Delete

Deletes selected condition set. Condition set created by default cannot be deleted.

#### 3. Condition name input box

When you register a new Condition set, input a new Condition set name.

```
NOTE! The following characters cannot be entered. 
\/:*? " < > |!,
```

**4.** Add

Registers a Condition set newly.

#### 5. Information display

Indicates the operation status of Condition Management.

#### 6. Close

Close Condition Management window.

#### 7. [Hot Folder] Sub menu

Prepares a hot folder and Printer Driver.( @ P.120, P.128)

#### 8. [Image Edit] Sub menu

Sets conditions for image editing.( @ P.120)

#### 9. [Color Edit] Sub menu

Sets conditions for color editing.( @ P.121)

#### 10.[Print Condition] Sub menu

Sets print conditions.( (P.122)

#### 11.[Print Area] Sub menu

Set conditions for Print Area..( @ P.122)

# [Hot Folder] Sub menu

Hot Folders or Printer Drivers are able to add or delete. See @ P.128 for how to add or delete a Hot Folder or Printer driver.

| UJF-605C      | Print Condition Print Area<br>Hot Folder Image Edit Color Edit                                                                                                    |
|---------------|----------------------------------------------------------------------------------------------------|
|               |                                                                                                    |
|               | Folder Path<br>E:\RstrLinkHottUJF-605C<br>Shared Folder Name<br>UJF-605C<br>Printer Name<br>UJF-605C<br>Shared Printer Name<br>#UJF-605C<br>Port Name<br>RLP_MON04 |
| Delete<br>Add | Create                                                                                                    |
|               | Close                                                                                                    |

### [Image Edit] Sub menu

Parameters for Image Editing setable. See  $\approx$  P.124 for how to set parameters.

The parameters that can be set are as follows:

Scale, Rotation, Mirror, Print Cut Line

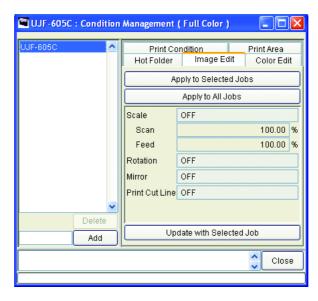

(NOTE!)

For the jobs on which paneling is set, the condition may not apply.

# [Color Edit] Sub menu

Parameters for Color Editing setable. See @ P.124 for how to set parameters.

The parameters that can be set are as follows.

All parameters for Color matching, Color Adjustment set, Color Replacement set, Special Color Adjustment

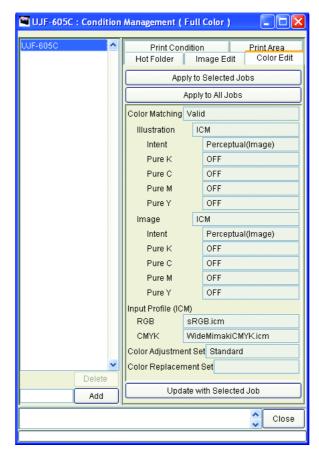

# [Print Condition] Sub menu

Parameters for Print Condition setable. See @P.124 for how to set parameters.

The parameters that can be set are as follows:

Device Profile, Print Mode

| 🖼 UJF-605C : | Condition | Management ( Full       | Color )        |                   |
|--------------|-----------|-------------------------|----------------|-------------------|
| UJF-605C     | <u>^</u>  | Hot Folder              | Print Conditi  | Image Edit        |
|              |           | Color Edit              | Print Conditio | on Print Area     |
|              |           |                         | Apply to Job   | s                 |
|              |           | Device Profile          |                |                   |
|              |           | Inkset                  | UV CMYKL       |                   |
|              |           | Media                   | UV-PET v2(     |                   |
|              |           | Resolution              | 600 x 600 V    | D                 |
|              |           | Version                 | v2.0           |                   |
|              |           | Other Conditions        |                |                   |
|              |           | Profile Name            | UJF605CU       | V_PET_F100365.cot |
|              |           | Pass                    |                | 4                 |
|              |           | Special Colorset        |                | Unused            |
|              |           | Halftone                |                | VIDiffusion       |
|              |           | Feed tail space         |                | ON<br>1 time(s)   |
|              |           | Overprint<br>Fast Print |                | OFF               |
|              |           | Send FF(Form-feed)      |                |                   |
|              | ~         | Sena FF (Fonn-leeu)     | ) Evely raye   | OFF               |
|              | Delete    |                         |                |                   |
|              | Add       | L L                     | Jpdate with J  | ob                |
|              | Auu       | <u> </u>                |                |                   |
|              |           |                         |                | Close             |
|              |           |                         |                |                   |

### [Print Area] Sub menu

Parameters for Print Area settable. See @P.124 for how to set parameters.

The parameters that can be set are as follows:

Print Area definition file

| 🍽 UJF-605C | : Condition | Management ( Full Color )                             |               |
|------------|-------------|-------------------------------------------------------|---------------|
| UJF-605C   |             | Hot Folder Image Edit Colo<br>Print Condition Print A | r Edit<br>rea |
|            |             | Apply to Jobs                                         |               |
|            |             | Print Area Definition File Standard                   |               |
|            | Delete      |                                                       |               |
|            | Add         | Update with Job                                       |               |
|            |             |                                                       | Close         |
|            |             |                                                       |               |

### **Displaying the Condition Management Window**

Select one job for which Condition is to be set, and click Condition Management. Open the "Condition Management" window.

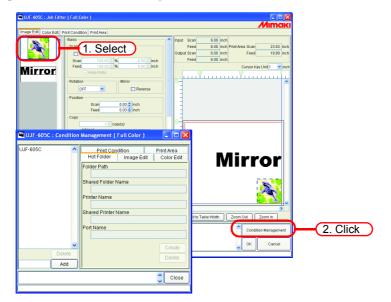

# **Creating a New Condition Set**

Enter the Condition set name.

| NOTE | D |
|------|---|
|      | シ |

The following characters cannot be entered. \ / : \* ? " < > | ! ,

Click Add

Add a new condition set at the list.

| 🖼 UJF-605C                    | : Condition | Management ( Full Color ) 👘 🔲 🔀  |
|-------------------------------|-------------|----------------------------------|
| 600X600VD                     | ^           | Print Condition Print Area       |
| UJF-605C                      |             | Hot Folder Image Edit Color Edit |
|                               |             | Folder Path                      |
|                               |             | Shared Folder Name               |
|                               |             |                                  |
|                               |             | Printer Name                     |
|                               |             | Shared Printer Name              |
|                               |             |                                  |
|                               |             | Port Name                        |
|                               |             |                                  |
|                               | <u> </u>    | Create                           |
| 0000/0000/05                  | Delete      | Delete                           |
|                               | Add         | 2. Click                         |
| [600X60 <mark>0VD] : /</mark> |             |                                  |
| (1. Enter                     |             |                                  |

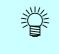

When you edit the registered condition set and register it under the different set name, select the set to edit and click Add after changing the set name.

### **Changing Setting Values of Condition Set**

Setting values of various conditions (Image Edit, Color Edit, Print Condition and Print Area) changeable.

Values are acquired from the job that is currently edited in "Job Editor".

The settings of Image Edit and Print Area are changed independently, however Color Edit and Print Condition are changed as a set.

**1** Open the "Condition Management" window.

Open the sub menu of conditions to be changed.

Open [Image Edit] here.

"Job Editor" also displays [Image Edit].

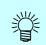

The menu of "Job Editor" is switched to meet the menu shown in "Condition Management".

| 🖼 UJF-605C                     | : Condition | Management             | (Full Color ) 📃 🗆 🔀    |
|--------------------------------|-------------|------------------------|------------------------|
| 600X600VD<br>UJF-605C          | <u>^</u>    | Print Co<br>Hot Folder | 1                      |
|                                |             | A                      | pply to Selected Jobs  |
|                                |             |                        | Click                  |
|                                |             | Scale                  | OFF                    |
|                                |             | Scan                   | 100.00 %               |
|                                |             | Feed                   | 100.00 %               |
|                                |             | Rotation               | OFF                    |
|                                |             | Mirror                 | OFF                    |
|                                |             | Print Cut Line         | OFF                    |
|                                | <u> </u>    |                        |                        |
|                                | Delete      |                        |                        |
| 600X600VD                      | Add         | Up                     | date with Selected Job |
| [600X600VD] :<br>[600X600VD] : |             |                        | Close                  |
|                                |             |                        |                        |

**2** In "Job Editor", perform setting of parameters.

The example shows a case where parameters are set as follows:

Scale:120%Rotation:180 degree

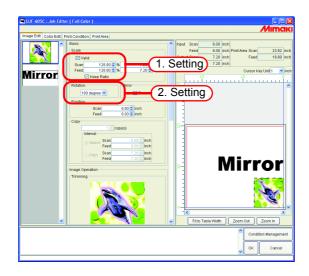

**3** Click Update with Selected Job in the Condition Management window. The parameters that you have set in "Job Editor" are acquired and indicated.

| UJF-605C : Condition                                                                 | Management                                                    | (Full Color ) 📃 🗖 🔀                                 | 3     |
|--------------------------------------------------------------------------------------|---------------------------------------------------------------|-----------------------------------------------------|-------|
| 600X600VD <                                                                          | Hot Folder                                                    | Apply to Selected Jobs Apply to All Jobs            |       |
|                                                                                      | Scale<br>Scan<br>Feed<br>Rotation<br>Mirror<br>Print Cut Line | ON 120.00 %<br>120.00 %<br>180 degree<br>OFF<br>OFF |       |
| Delete<br>600X600VD Add<br>[600X600VD] : A condition V<br>[600X600VD] : [Image Edit] | Up                                                            | date with Selected Job                              | Click |

## Applying Conditions to the Job

Apply the conditions that you have set in Condition Management to the job.

The settings of Image Edit and Print Area are changed independently, however Color Edit and Print Condition are changed as a set.

The Image Edit conditions are applied to one or more jobs selected in the "Image Edit" Thumbnail List, or to all jobs.

The conditions of Color Edit are applied to only the job selected in the Thumbnail list of "Color Edit" or to all jobs.

The conditions of Print Condition and Print Area are applied to all the grouped jobs.

**1** Open "Condition Management" window.

Open the sub menu of conditions to be changed.

Open [Image Edit] here.

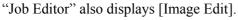

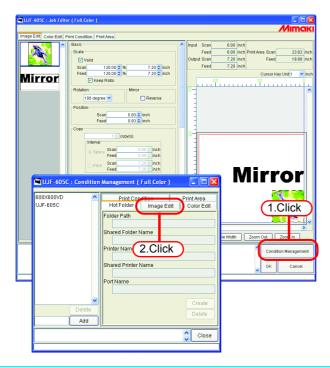

The menu of "Job Editor" is switched to meet the menu shown in "Condition Management".

ÿ

2 Select a menu for which conditions are to be applied. Click apply button.

Click Apply to All Jobs here.

| 🖼 UJF-605C : Conditio                      | n Management                                | (Full Color ) 📃 🗖                        |        |         |
|--------------------------------------------|---------------------------------------------|------------------------------------------|--------|---------|
| 600X600VD<br>UJF-605C                      | 1.Clic<br>Hot Folder                        | Apply to All Jobs                        | it     |         |
|                                            | Scale<br>Scan<br>Feed<br>Rotation<br>Mirror | ON 120.00<br>120.00<br>180 degree<br>OFF | %<br>% | 2.Click |
| Delete<br>Add<br>[600X600VD] : [Image Edit |                                             | date with Selected Job                   |        |         |
|                                            | counigo wore u                              |                                          | e      |         |

**3** The conditions are applied to all the jobs in "Job Editor".

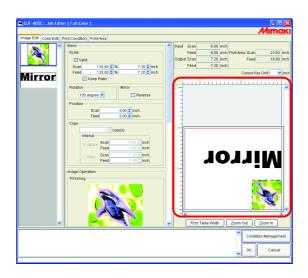

# [Hot Folder] Sub menu

You can prepare Hot Folders and Printer driver.

Prepare one Hot Folder and Printer driver for one Condition set.

The various conditions of the job that you have spooled using the prepared Hot Folder or Printer driver reflect the conditions that have been set in "Condition Management".

### Preparing a Hot Folder and Printer driver

1 Open the "Condition management" window and click "Hot Folder" tab. Select the Condition set where a Hot Folder is to be prepared. Click Create.

• Do not close Raster Link Pro II forcibly during preparation of a Hot Folder or Printer driver.

• When you access to Hot Folder and shared printer from the Windows Me or earlier, make the condition set name up to 11 one-byte characters.

| 600X600VD |        | Print Cong  |       |          | nt Area |         |   |
|-----------|--------|-------------|-------|----------|---------|---------|---|
| 0JF-605C  |        | Folder      | Image | 1.Clic   | Edit    | -1      |   |
| (2.Click) | Folder | Path        |       |          |         |         |   |
| 2.0100    | Share  | d Folder N  | ame   |          |         |         |   |
|           |        |             |       |          |         |         |   |
|           | Printe | r Name      |       |          |         |         |   |
|           | Share  | d Printer N | ame   |          |         |         |   |
|           |        |             | anne  |          |         |         |   |
|           | Port N | ame         |       |          |         |         |   |
|           |        |             |       |          |         |         |   |
|           |        |             |       | ſ        | Create  | 3.Click | < |
| De        | lete   |             |       |          | Delete  |         |   |
| A         | .dd    |             |       |          |         |         |   |
|           |        |             |       | ~ ~      | Close   |         |   |
|           |        |             |       | <u>×</u> |         | -       |   |
| ·         |        |             |       |          |         |         |   |

If PC MACLAN is installed on the Raster Link Pro II PC, the [PC MACLAN file server warning] screen may appear while creating the Hot Folder. Click OK to stop the PC MACLAN file server. The PC is not shut down.

| 🗖 РС М | ACLAN File Server Warning                                              |
|--------|------------------------------------------------------------------------|
| ♪      | Users are logged into the server. Do you want to shutdown immediately? |
|        | Cancel                                                                 |

**2** A Hot Folder and Printer driver are prepared. Information of the Hot Folder and Printer driver is displayed.

- Never perform any of the following operations with a Hot Folder that has been prepared in Raster Link Pro II. Otherwise, it will become impossible to uninstall. Change of the folder name, change of the shared name, cancellation of sharing, deletion of the Hot Folder
  - Never perform any of the following operations with a Printer driver that has been prepared in Raster Link Pro II.

Otherwise, it will become impossible to uninstall.

Change of the name, change of the shared name, cancellation of sharing, deletion of the Printer driver.

| Hot<br>He Edit View Favorites | Tools Help          |                                 |                                                                                                    |                                                         |            |           |                 |
|-------------------------------|---------------------|---------------------------------|----------------------------------------------------------------------------------------------------|---------------------------------------------------------|------------|-----------|-----------------|
| 🔆 Back 🔹 🌍 - 彦                |                     | Iders 🔃 -                       |                                                                                                    |                                                         |            |           |                 |
| ddress 🛅 E:\RstrLink\Hot      |                     |                                 | 💌 🔁 🤇                                                                                                    | 50                                                      |            |           |                 |
| File and Folder Tasks         | · 🎾                 |                                 |                                                                                                    |                                                         |            |           |                 |
| Other Places                  | 600X600VD           | UJF-605C                        | UJF-605C\$m                                                                                                    |                                                         |            |           |                 |
| Details                       | ی                   | 2                               | Printers and F                                                                                                    |                                                         | нер        |           |                 |
|                               | UJF-605R            | UJF-605R\$m                     | G Back - G                                                                                                    | ) - 🎓 🔎 s                                               | earch 🜔 Fo | iders 📊 - |                 |
|                               |                     |                                 | Address 🍓 Printers                                                                                                    | s and Faxes                                             | _          |           | 💌 🔁 Go          |
|                               |                     |                                 | Printer Tasks                                                                                                    | ۲                                                       | 600X600VD  |           | UJF-605R        |
|                               |                     |                                 | See Also                                                                                                    | ۲                                                       | 60000600VD | UUF-605C  | UUF-605R        |
|                               |                     |                                 | Other Places                                                                                                    | ۲                                                       |            |           |                 |
|                               |                     |                                 | Details                                                                                                    | ۲                                                       |            |           |                 |
|                               |                     |                                 |                                                                                                    |                                                         |            |           |                 |
|                               |                     |                                 |                                                                                                    |                                                         |            |           |                 |
| UJF-605C                      | : Conditio          | n Mana                          | gement (                                                                                                    | Full Cold                                               | or )       |           |                 |
|                               |                     |                                 | - ·                                                                                                    |                                                         |            |           |                 |
|                               |                     |                                 |                                                                                                    |                                                         |            |           |                 |
| 600X600VD                     | ^                   |                                 | Print Con                                                                                                    | dition                                                  |            | Print A   | Area            |
| 600X600VD<br>JJF-605C         | ^                   | Нс                              | Print Con<br>ot Folder                                                                                                    | dition<br>Image                                         | Edit       |           | krea<br>or Edit |
|                               | ^                   |                                 |                                                                                                    |                                                         | Edit       |           |                 |
|                               | ^                   | Folde                           | ot Folder                                                                                                    | Image                                                   |            |           |                 |
|                               | ^                   | Folde                           | ot Folder<br>er Path                                                                                                    | Image                                                   |            |           |                 |
|                               | ^                   | Folde                           | ot Folder<br>er Path<br>E:\RstrLink                                                                                                    | Image<br>\Hot\600×<br>Name                              |            |           |                 |
|                               |                     | Folde<br>Shar                   | ot Folder<br>er Path<br>E:\RstrLink<br>ed Folder N                                                                                       | Image<br>\Hot\600×<br>Name                              |            |           |                 |
|                               | •                   | Folde<br>Shar<br>Printe         | ot Folder<br>er Path<br>E:\RstrLink<br>ed Folder N<br>600X600V[                                                                          | Image<br>NHot\600X<br>Name<br>D                         |            |           |                 |
|                               |                     | Folde<br>Shar<br>Printe         | ot Folder<br>er Path<br>E:\RstrLink<br>ed Folder N<br>600X600VI<br>er Name                                                               | Image<br>NHot\600X<br>Name<br>D                         |            |           |                 |
|                               | ^                   | Folde<br>Shar<br>Printe<br>Shar | ot Folder<br>er Path<br>E:\RstrLink<br>ed Folder N<br>600X600VE<br>er Name<br>600X600VE                                                  | Image<br>NHot\600><br>Name<br>D<br>D<br>Name            |            |           |                 |
|                               | ^                   | Folds<br>Shar<br>Prints<br>Shar | ot Folder<br>er Path<br>E:\RstrLink<br>ed Folder N<br>600X600VI<br>er Name<br>600X600VI<br>ed Printer N                                  | Image<br>NHot\600><br>Name<br>D<br>D<br>Name            |            |           |                 |
|                               | <b>^</b>            | Folde<br>Shar<br>Print<br>Shar  | at Folder<br>er Path<br>E:\RstrLink<br>ed Folder N<br>600X600V[<br>er Name<br>600X600V[<br>ed Printer N<br>#600X600\                     | Image<br>NHotk600×<br>Name<br>D<br>Name<br>/D           |            |           |                 |
|                               |                     | Folde<br>Shar<br>Print<br>Shar  | at Folder<br>er Path<br>E:\RstrLink<br>ed Folder N<br>600X600VE<br>er Name<br>600X600VE<br>ed Printer N<br>#600X600V                     | Image<br>NHotk600×<br>Name<br>D<br>Name<br>/D           |            | Coli      | pr Edit         |
|                               |                     | Folde<br>Shar<br>Print<br>Shar  | at Folder<br>er Path<br>E:\RstrLink<br>ed Folder N<br>600X600VE<br>er Name<br>600X600VE<br>ed Printer N<br>#600X600V                     | Image<br>NHotk600×<br>Name<br>D<br>Name<br>/D           |            | Coli      |                 |
|                               | Delete              | Folde<br>Shar<br>Print<br>Shar  | at Folder<br>er Path<br>E:\RstrLink<br>ed Folder N<br>600X600VE<br>er Name<br>600X600VE<br>ed Printer N<br>#600X600V                     | Image<br>NHotk600×<br>Name<br>D<br>Name<br>/D           |            |           | pr Edit         |
|                               | ▼<br>Delete<br>Add  | Folde<br>Shar<br>Print<br>Shar  | at Folder<br>er Path<br>E:\RstrLink<br>ed Folder N<br>600X600VE<br>er Name<br>600X600VE<br>ed Printer N<br>#600X600V                     | Image<br>NHotk600×<br>Name<br>D<br>Name<br>/D           |            |           | reate           |
|                               | Add<br>Creating the | Folde<br>Shar<br>Printe<br>Shar | tt Folder<br>er Path<br>E./RstrLink<br>ed Folder N<br>600X600VE<br>er Name<br>600X600VE<br>ed Printer N<br>#600X600V<br>Name<br>RLP_MONI | Image<br>Al-Hotk600X<br>Varme<br>D<br>Name<br>//D<br>02 |            |           | reate           |

### Automatic PC MACLAN setting

If PC MACLAN is installed on the Raster Link Pro II PC, PC MACLAN is set automatically when the Hot Folder and Printer driver are created.

In this case, the following names are given automatically.

#### PC MACLAN file server

File server name:Raster Link Pro II PC host nameShared folder name:Condition set name

#### PC MACLAN print server

Spooler name: Condition set name\_Raster Link Pro II PC host name

| NOTE!) | <ul> <li>The maximum length of the PC MACLAN print server spooler name allowed<br/>in the specification is 27 bytes.</li> <li>If the Condition set name or host name is long, it is cut after the 28th byte.</li> <li>When outputting from the Printer driver from Macintosh, it is recommended<br/>not to use a long condition set name.</li> </ul> |
|--------|----------------------------------------------------------------------------------------------------|
|        | • When creating a Hot Folder and Printer driver, Raster Link Pro II restarts PC MACLAN. In this case, since the connection with the Macintosh client is cut, problems occur such as files that cannot be deleted remaining in the Hot Folder and so on.                                                                                              |
|        | Therefore when creating a Hot Folder and Printer driver, unmount the Hot<br>Folder mounted with Macintosh first                                                                                                    |

### Deleting a Hot folder and Printer driver

- **1** Open "Condition Management" window.
  - Click "Hot Folder" tab.

Select the Condition management set where a Hot Folder is to be deleted.

Click Delete .

| <b>NOTE!</b> Do not close Raster Link Pro II forcibly during deletion of a hot folder or printer driver.                                                                                                    |
|----------------------------------------------------------------------------------------------------|
| UJF-605C : Condition Management (Full Color )                                                                                                    |
| If PC MACLAN is installed on the Raster Link Pro II PC, the [PC MACLAN file<br>server warning] screen may appear while deleting the Hot Folder. Click<br>OK to stop the PC MACLAN file server. The PC is not shut down. |

**2** A Hot Folder and Printer driver are deleted.

(NOTE!) When you mount the Hot Folder of Raster Link Pro II with AppleShare from Macintosh, you could, in some cases, not be able to delete Hot Folders. In this case, unmount the shared volume mounted by Macintosh, and then click Delete.

| 600X600VD<br>UJF-605C | -  | Print Condition Print Area<br>Hot Folder Image Edit Color Edit            |
|-----------------------|----|---------------------------------------------------------------------------|
|                       |    | Folder Path Shared Folder Name Printer Name Shared Printer Name Port Name |
| Dele                  | te | Create                                                                    |
| Adı                   | 1  |                                                                           |

### **Canceling PC MACLAN settings**

If PC MACLAN is installed on the Raster Link Pro II PC, PC MACLAN settings are automatically canceled when the Hot Folder and Printer driver are deleted.

| (NOTE!) | <ul> <li>When deleting a Hot Folder and Printer driver, Raster Link Pro II restarts PC MACLAN. In this case, since the connection with the Macintosh client is cut, problems occur such as files that cannot be deleted remaining in the Hot Folder and so on.</li> <li>Therefore when deleting a Hot Folder and Printer driver, unmount the Hot Folder mounted with Macintosh first.</li> <li>The PC MACLAN file server folder information is not removed automatically. Remove the folder information in accordance with the chapter on using the File Server in the PC MACLAN User's Guide.</li> </ul> |
|---------|----------------------------------------------------------------------------------------------------|
|---------|----------------------------------------------------------------------------------------------------|

# **Printer Status Display Function**

On the "Printer Status", various printer status are shown, and specify the own setting.

The contents displayed vary with the output port.

"Printer Status" is shown in the Execution Status Screen of each printer.

- Printer status is not updated automatically. If you want to check the latest status, click Update to Current Status.
  - If you click Update to Current Status during printing, it takes time to update the status.

# When the Output Port is IEEE1394

### "General" information

Status of the printer is displayed.

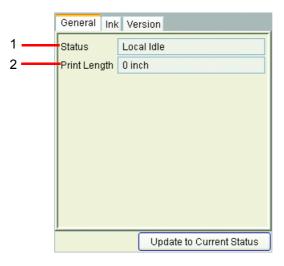

#### 1. Status

Current status of the printer.

| Status        | Conditions                                                                                                    |
|---------------|----------------------------------------------------------------------------------------------------|
| Not ready     | Initialization is active to start up the printer.<br>Do not run the printer for outputting.                                            |
| Cover open    | The front cover of the printer is raised. Close the front cover.                                                                       |
| Local idle    | The printer is in local condition.<br>The printing is not available.<br>Set the printer remote mode for outputting.                    |
| Local active  | The printer is running for cleaning or test printing.<br>The printing is not available.<br>Set the printer remote mode for outputting. |
| Remote idle   | The printer is in remote condition. You may start printing.                                                                            |
| Remote active | Now printing.                                                                                                    |

#### 2. Print Length

Display the printed out length while printing.

### "Ink" information

The ink information that has been set in the printer is displayed.

|   | Jeneral Ink Version   |           |
|---|-----------------------|-----------|
| 1 | nk Status UV CMYKLcLm |           |
|   | 1 Black               | 100%      |
|   | 2 Cyan                | 100%      |
|   | 3 Magenta             | 100%      |
| 2 | 4 Yellow              | 100%      |
|   | 5 Light Cyal          | 100%      |
|   | 6 Light Mag           | 100%      |
|   | 7 Not Deted           | 100%      |
|   | 8 Not Detec           | 0%        |
|   | <u>,</u>              |           |
|   | Update to Currer      | nt Status |

#### 1. Ink Status

Display the ink set name.

#### 2. Ink color and remaining level for each slot

Display the ink color and remaining level for each slot.

#### "Version" information

The version information of the printer is displayed.

| General Ink Versi | ion                      |
|-------------------|--------------------------|
| Model             | UJF-605C                 |
| Engine Version    | 2.17                     |
| Command Name      | MRL-IIB                  |
| Command Version   | 1.00                     |
|                   |                          |
|                   |                          |
|                   |                          |
|                   |                          |
|                   |                          |
|                   |                          |
|                   | Update to Current Status |

# When the Output Port is without IEEE1394

### "Ink" information

| Ink   |                     |        |
|-------|---------------------|--------|
| Ink : | Status Not Detected |        |
|       | 1 Not Detec         | 0%     |
|       | 2 Not Detec         | 0%     |
|       | 3 Not Detec         | 0%     |
|       | 4 Not Detec         | 0%     |
|       | 5 Not Detec         | 0%     |
|       | 6 Not Detec         | 0%     |
|       | 7 Not Detec         | 0%     |
|       | 8 Not Detec         | 0%     |
|       |                     |        |
|       | Update to Current   | Status |

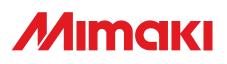